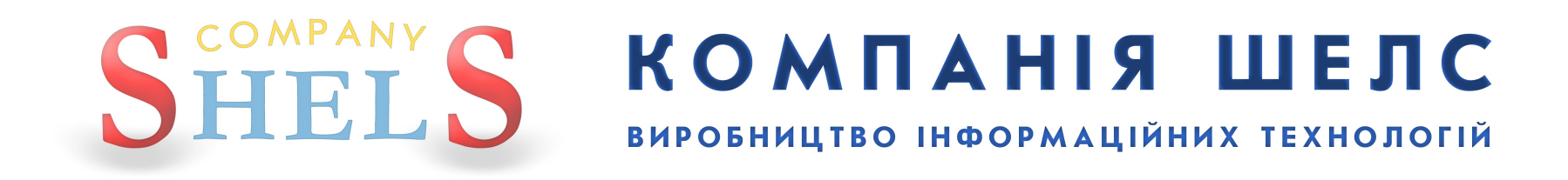

# Використання ЕЖРК 2 з MS SQL Server 2008

Показано на прикладі ОС **Windows 7** (з російським інтерфейсом) та SQL-сервера версії **R2 Express** (з російським інтерфейсом).

Інструкція зроблена максимально детально та зі скриншотами, тому будь-хто зможе все це зробити і для цього не потрібно бути айтішником. Читайте і виконуйте все, що сказано, від початку до кінця, нічого не пропускайте! А якщо є запитання чи щось пішло не так, то телефонуйте в нашу техпідтримку і кажіть на якій сторінці зупинились.

# Підготовка

1

<span id="page-3-0"></span>Створіть на диску **D:** каталог *EJRC2\_Base* (якщо у вас є лише диск **C:**, то створіть на ньому). В цей каталог ми будемо підключати базу даних, туди можна налаштувати збереження резервних копій баз даних, а також там буде інформація про **ЕЖРК 2**.

В цьому каталозі створіть пустий текстовий файл з іменем *Інформація\_EJRC2.txt*. В цей файл ви будете записувати важливу інформацію, що стосується налаштувань SQL-сервера, щоб не забути. Також це потрібно буде, коли будуть проблеми з базою і ви будете звертатись в нашу техпідтримку.

Запишіть в цей текстовий документ інформацію про тип вашої операційної системи. Так як я показую приклад на **Windows 7**, то мій файл виглядатиме так:

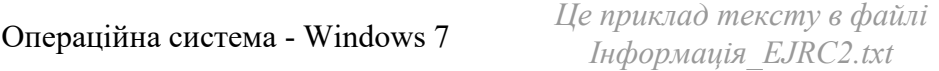

Також добавте розрядність вашої операційної системи. Якщо ви її не знаєте, то подивіться про це в нашому блозі: <https://shels.com.ua/blog.htm?b=103>

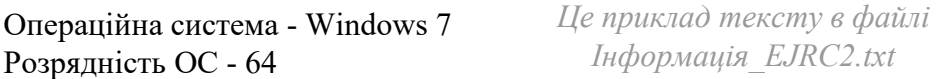

#### Також добавте який SQL-сервер буде використовуватись для **ЕЖРК 2**. В нашому випадку — **2008 R2**:

Операційна система - Windows 7 Розрядність ОС - 64 SQL-сервер - 2008 R2

*Це приклад тексту в файлі Інформація\_EJRC2.txt*

Щоб не було помилки при інсталяції, тимчасово переключіть регіональні стандарти системи на російський стандарт. Як це зробити описано в блозі: <https://shels.com.ua/blog.htm?b=104#w7> Тільки потрібно вибрати *Русский (Россия)*.

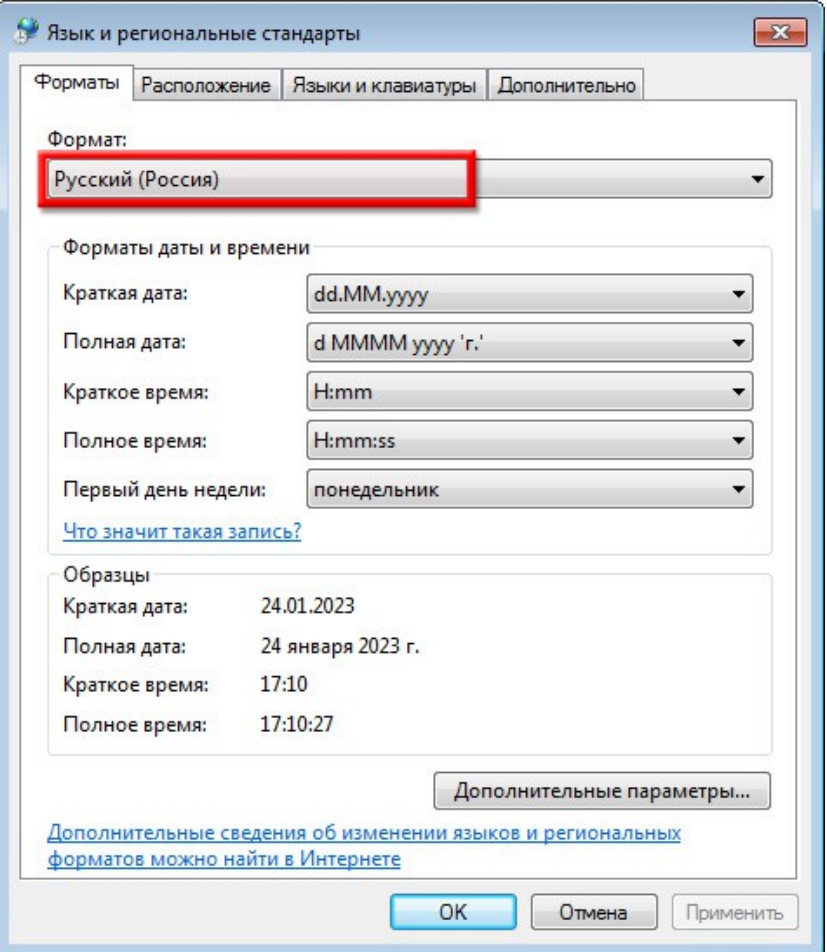

<span id="page-5-0"></span>Тепер потрібно завантажити файли встановлення для **SQL Server** та **Management Studio**.

Якщо у вас є диск встановлення **ЕЖРК 2** і він не старий, то там вже є ці інсталяційні пакети. Тому сторінки **6-7** треба пропустити.

Якщо ж диску не має, то переходьте за цією адресою, щоб завантажити дані програми: <https://www.microsoft.com/ru-ru/download/details.aspx?id=30438>

На сайті **Microsoft** в списку мов потрібно вибрати російську (**Выберите язык** - **Русский**) і натиснути кнопку **Скачать**. На жаль, української версії SQL-сервера не має, а використовувати англійську складніше, та й інтерфейс **Windows 7** також російською, тому простіше всього використовувати саме російську версію цих пакетів.

Якщо ж ви проти, можете завантажити англійську (**Выберите язык** - **Английский**) і робити по цій інструкції. На роботу програми **ЕЖРК 2** це не вплине.

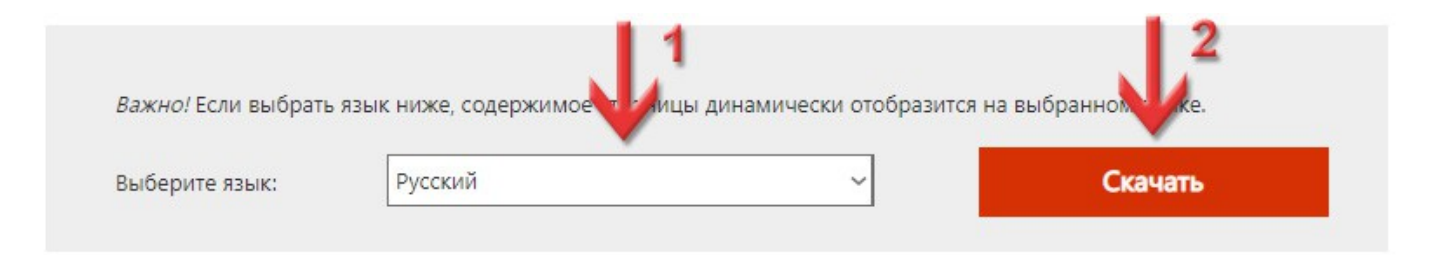

В списку **Выберите нужную загрузку** поставте галочки навпроти файлів з назвами **SQLEXPR\_x64\_RUS.exe** та **SQLManagementStudio\_x64\_RUS.exe**, якщо у вас **64**-розрядна система, або з назвами **SQLEXPR\_x86\_RUS.exe** та **SQLManagementStudio\_x86\_RUS.exe** - якщо **32**-розрядна система. Більше нічого завантажувати не потрібно, тільки ці два файли.

Натисніть кнопку **Next**, щоб розпочати завантаження.

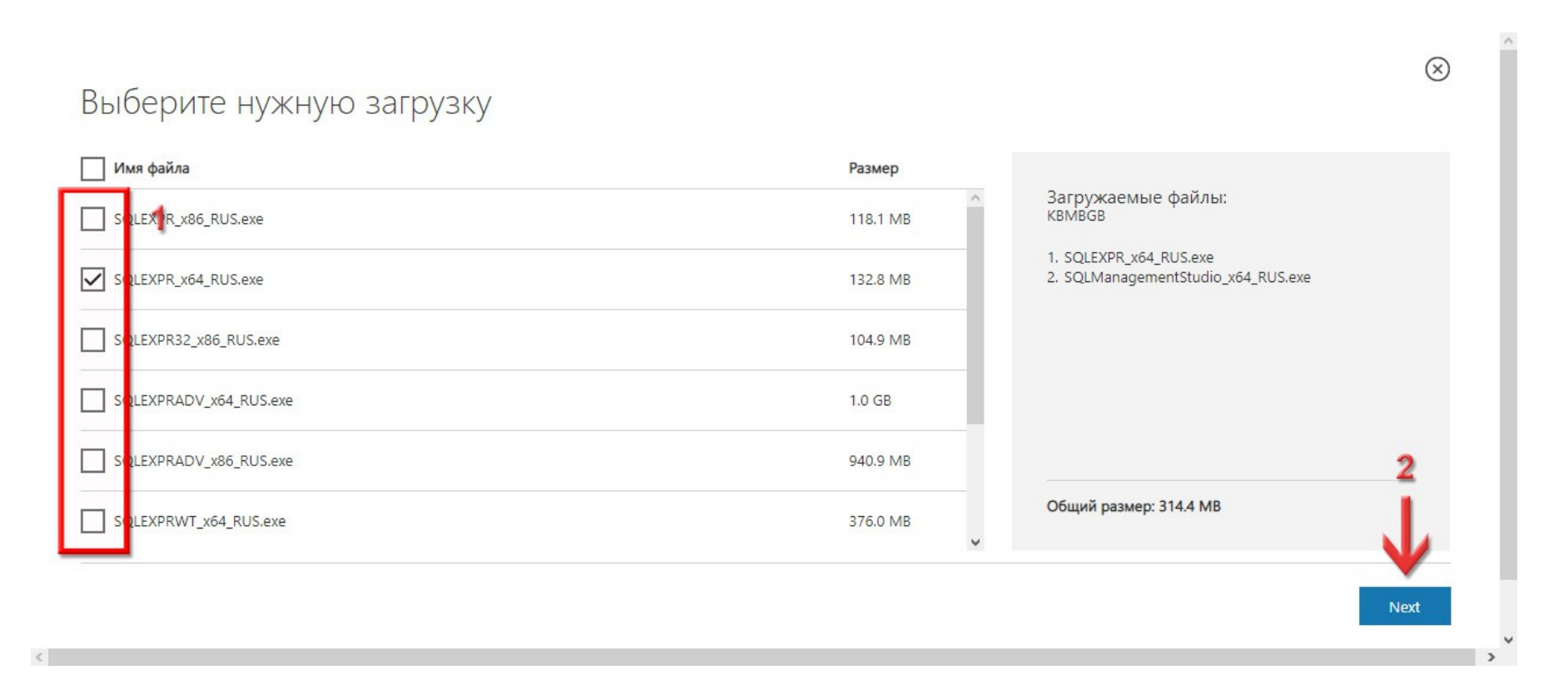

## 2

### Встановлення **MS SQL Server 2008**

Перейдіть в каталог *Microsoft SQL Server 2008 Express* (на диску інсталяції **ЕЖРК 2** або куди ви тільки-но завантажили **SQL Server**). Натисніть праву кнопку мишки по файлу *SQLEXPR\_x64\_RUS.exe* (для 64-розрядної системи) або *SQLEXPR\_x86\_RUS.exe* (для 32-розрядної системи).

В контекстному меню виберіть пункт **Запуск от имени администратора**.

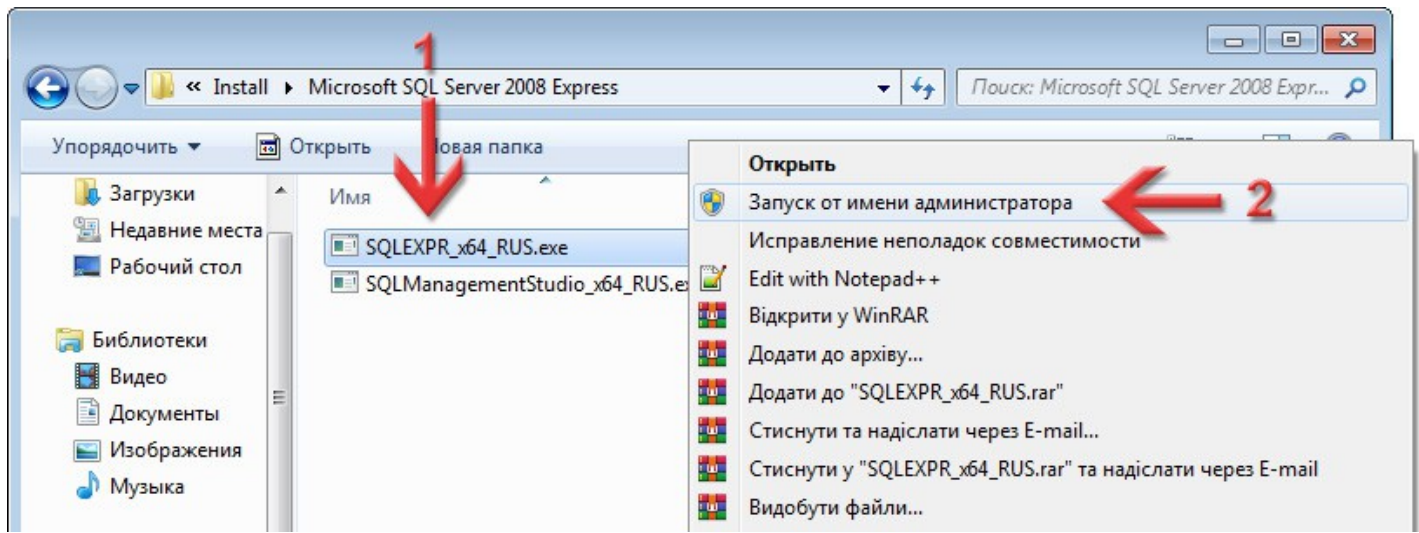

Система може запитати: *Разрешить следующей программе внести изменения на этом компьютере?* Таке питання буде ще зустрічатись при запуску інших програм для цієї інструкції, тому в подальшому я про це писати не буду - натискайте кнопку **Да**.

Після запуску інсталяції програма розпаковує і готує встановлення.

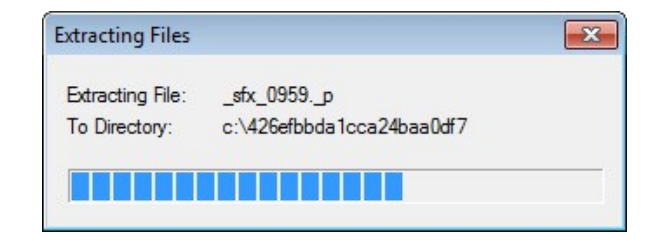

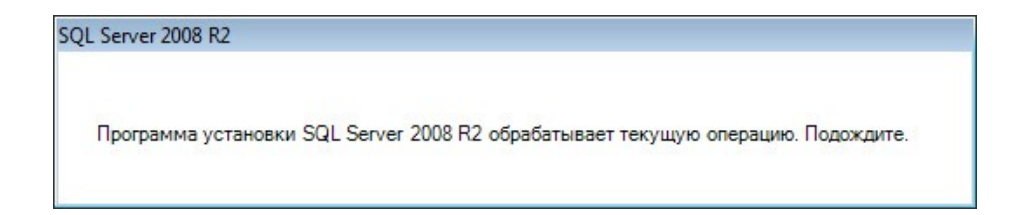

Перед нами з'явиться вікно **Центр установки SQL Server**, де можна почитати документацію, перевірити на сумісність, оновити та інші додаткові функції. Нам це все не потрібно, просто зліва вибираємо сторінку **Установка** і функцію **Новая установка или добавление компонентов к существующей установке**.

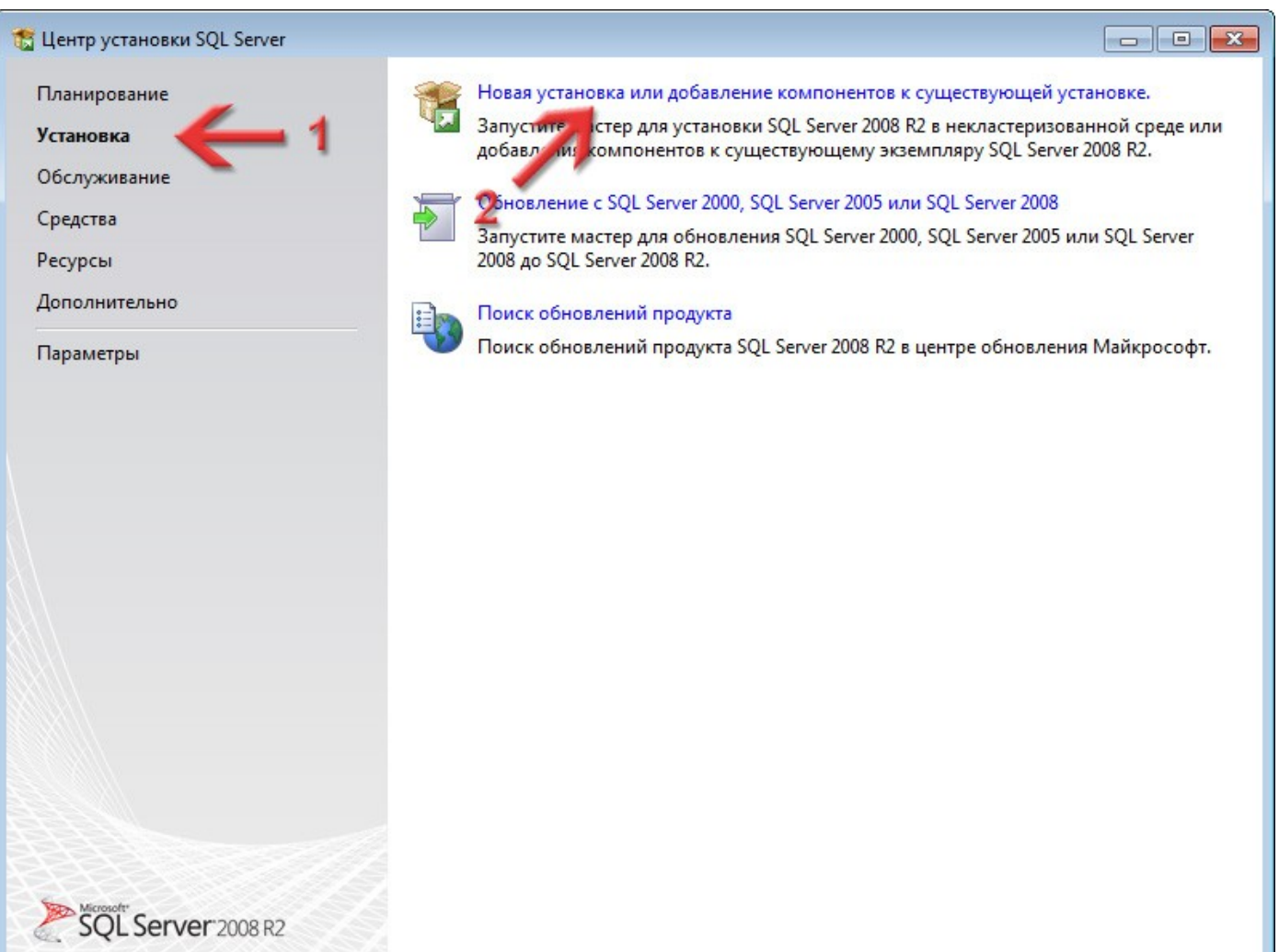

#### Програма інсталяції покаже умови ліцензії.

#### Потрібно поставити галочку **Я принимаю условия лицензионного соглашения** і натиснути кнопку **Далее >**.

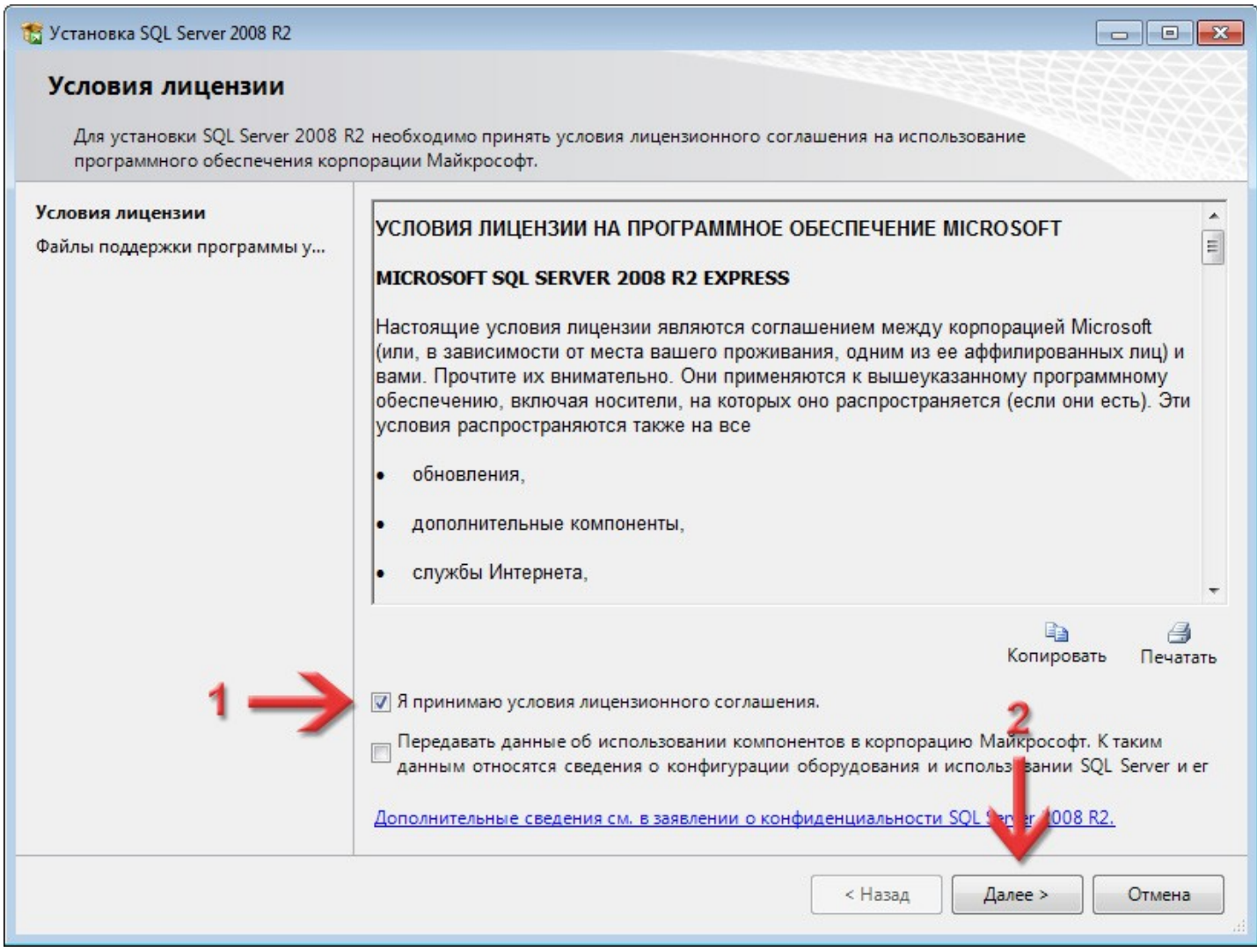

Інсталяція перевірить наявність оновлень, встановить додаткові матеріали і перевірить на сумісність. Це все буде виконуватись автоматом, тому наступним кроком, який потрібно зробити, буде вибір компонентів встановлення.

#### Обов'язковим є *Службы компонента Database Engine*.

Раджу вибрати так, як у мене на скриншоті. Для продовження натисніть **Далее >**.

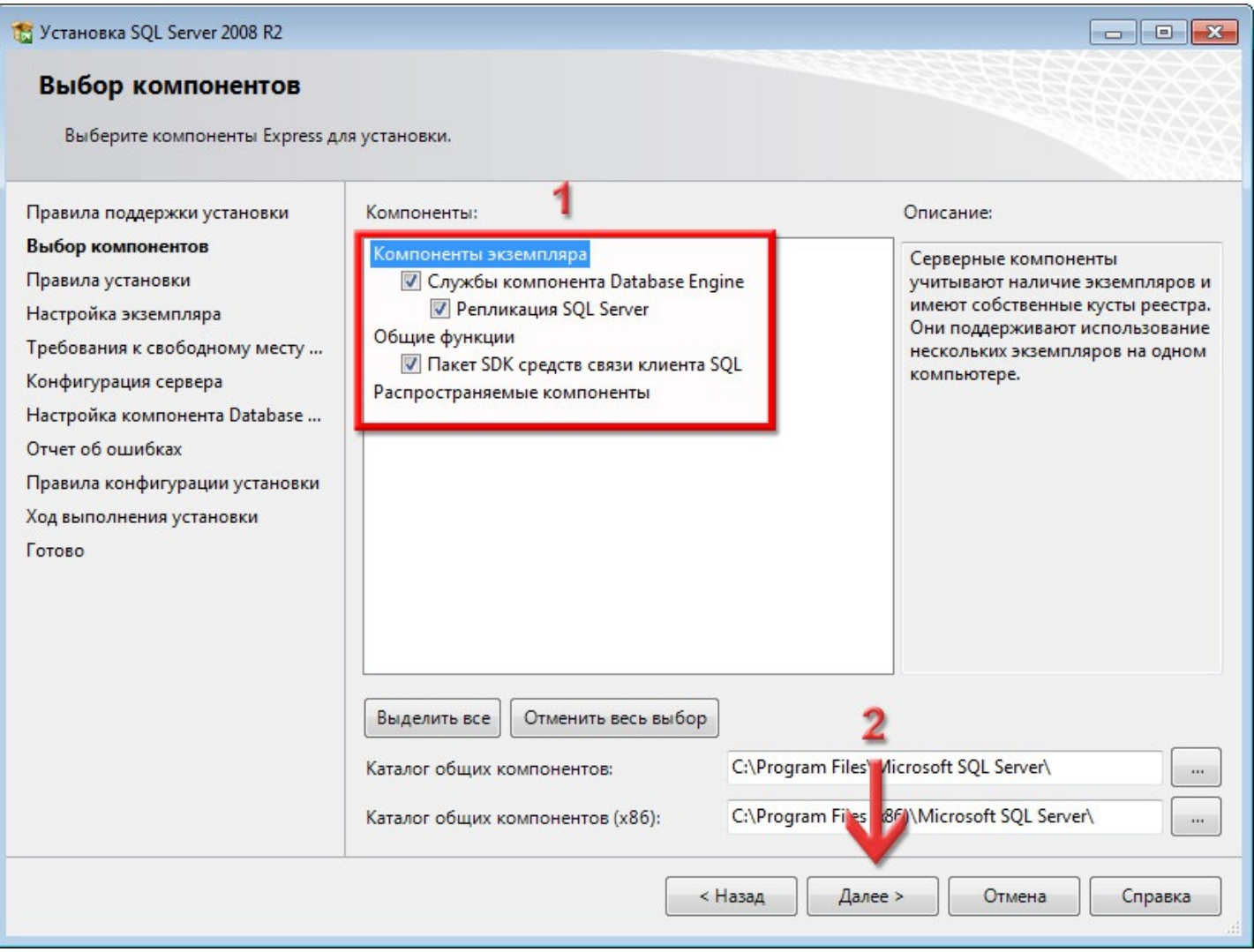

<span id="page-13-0"></span>На сторінці **Настройка экземпляра** переключіть перемикач в положення **Именованный экземпляр**, в його полі і в полі **Идентификатор экземпляра** вкажіть назву *SQL2008*. На поле **Установленные экземпляры** не звертайте увагу, у вас воно може бути пустим, а не таким, як у мене — це нормально.

Натисніть кнопку **Далее >**.

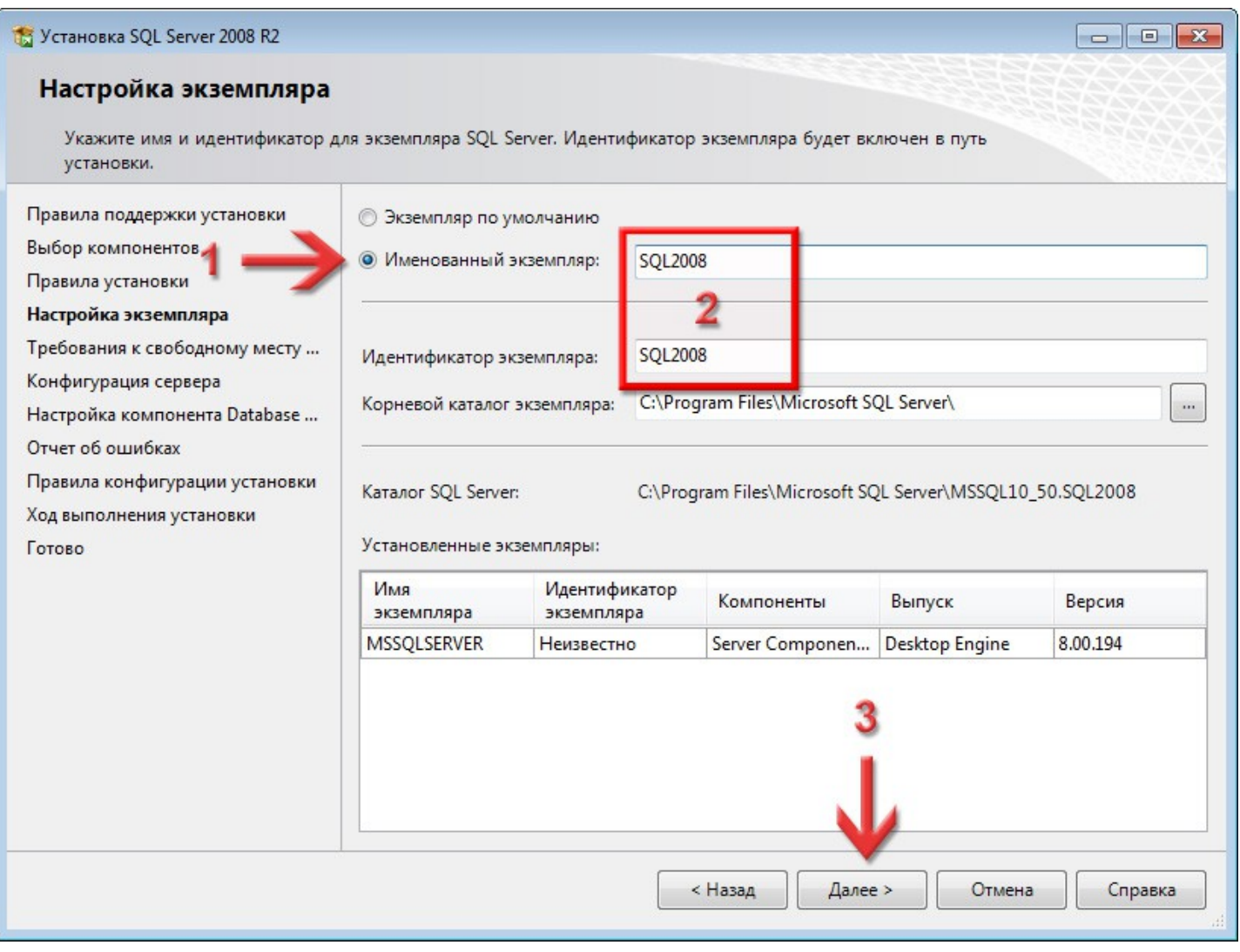

#### Перевірте, щоб на вкладці **Учётные записи служб** обидві служби (*SQL Server Database Engine* і *Браузер SQL Server*), в колонці **Тип запуска**, мали тип *Авто*.

#### На вкладці **Параметры сортировки** нічого змінювати не потрібно, тому туди можете і не переходити. Натисніть кнопку **Далее >**.

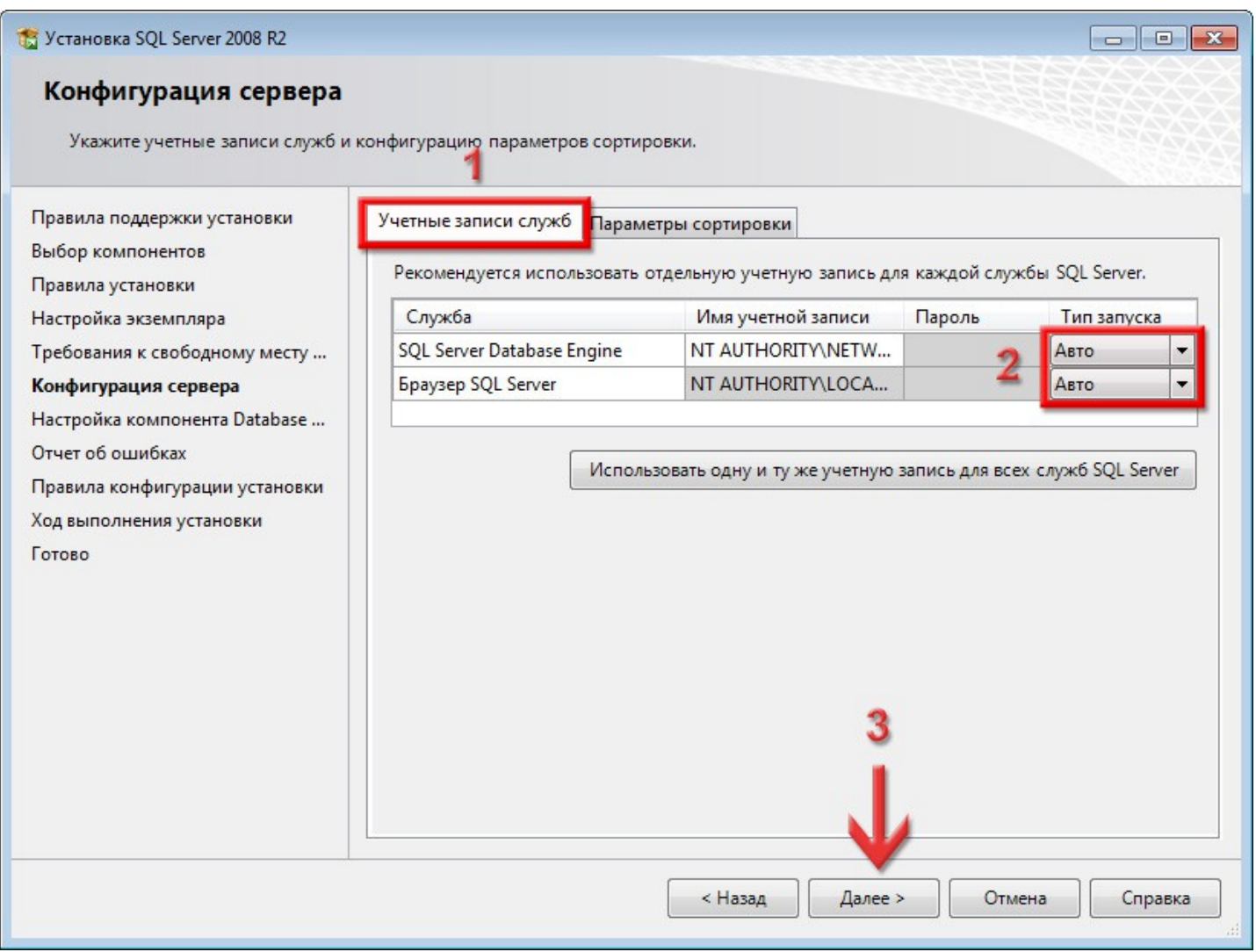

На вкладці **Провизионирование учётных записей** переключіть **Режим проверки подлинности** на **Смешанный режим (проверка подлинности SQL Server и Windows)**, вкажіть в полі **Введите пароль** пароль для доступу до SQL-сервера (раджу *rrdkz*, але можете і якийсь свій) та повторіть його в **Подтвердите пароль**. Це пароль головного адміністратора **sa**. Це дуже важливий етап, не пропускайте його!

Відкрийте файл *Інформація\_GIS6.txt,* про який ми говорили на [сторінці 4,](#page-3-0) і добавте туди запис про логін і пароль головного адміністратора, який ви ввели на цій сторінці. Не лінуйтесь повторяти за мною записи у файл, адже якщо ви введете нестандартний пароль і забудете його, то потім буде складно щось з цим зробити!

> Доступ до сервера: sa rrdkz

*Це приклад тексту в файлі Інформація\_GIS6.txt*

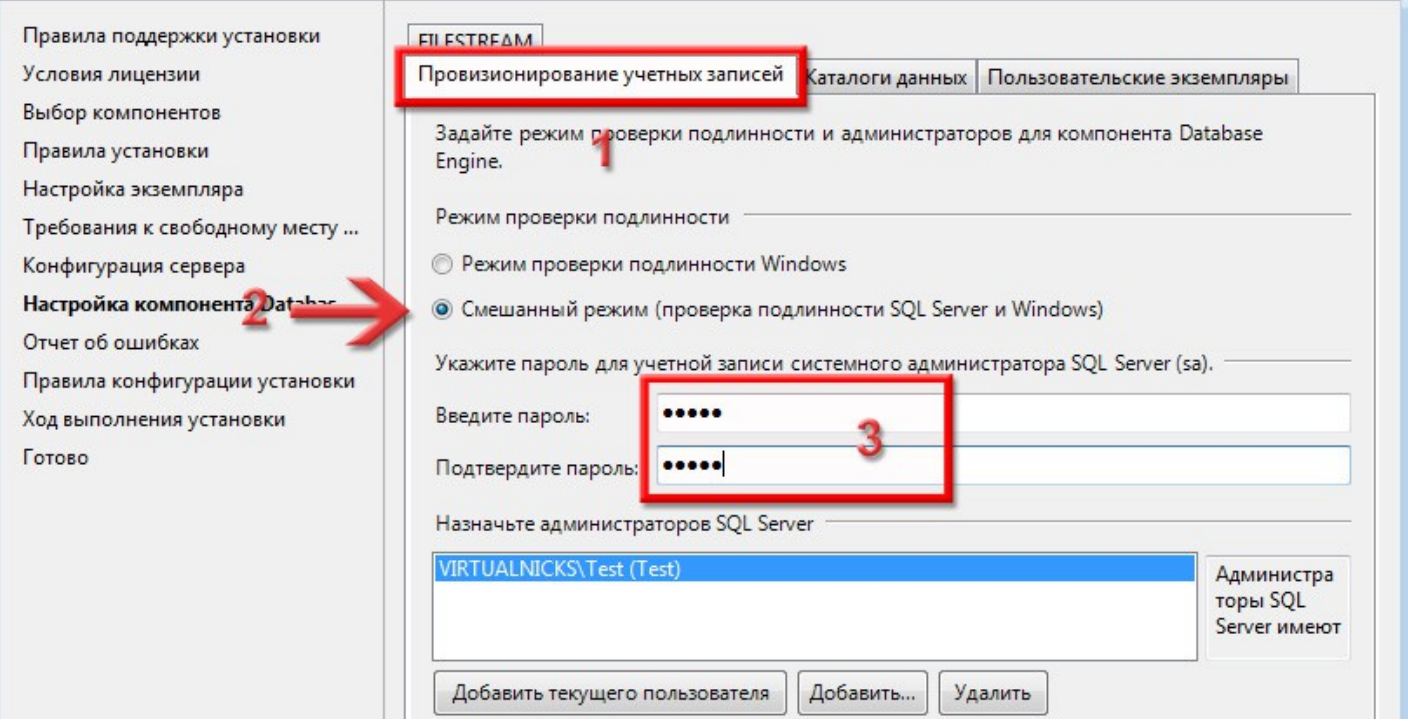

На поле **Назначьте администраторов SQL Server** не звертайте увагу — у кожного це поле буде заповнене по-своєму. Туди записується поточний користувач операційної системи. Якщо ж там у вас пусто, натисніть кнопку **Добавить текущего пользователя**.

> На цій сторінці ніякі інші вкладки не чіпайте — нехай буде так, як є. Натисніть кнопку **Далее >**.

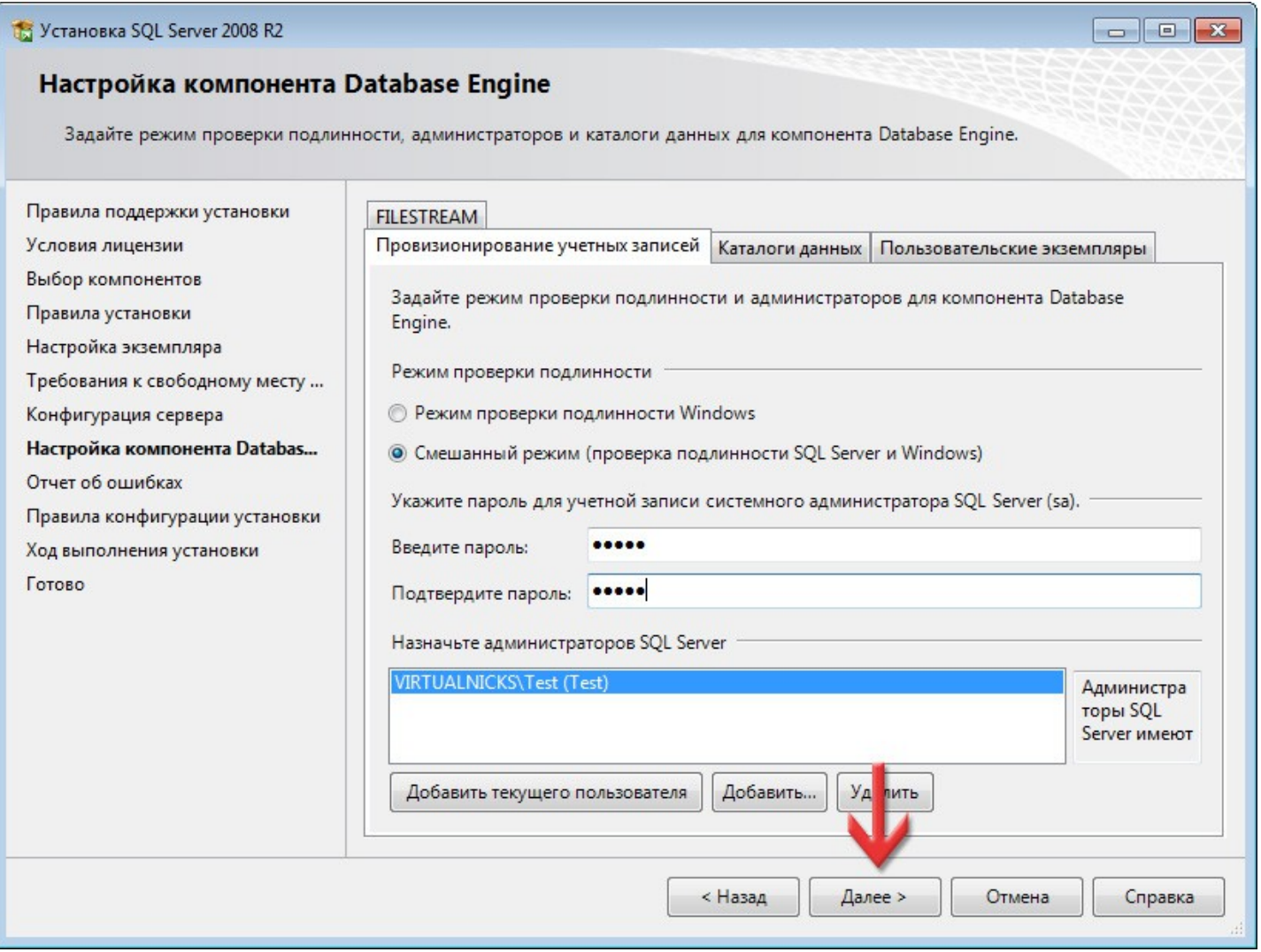

#### На даному етапі налаштовуються звіти про помилки в корпорацію **Microsoft**. Галочку **Отправлять отчёты об ошибках Windows и SQL Server...** рекомендую не ставити. Натисніть кнопку **Далее >**.

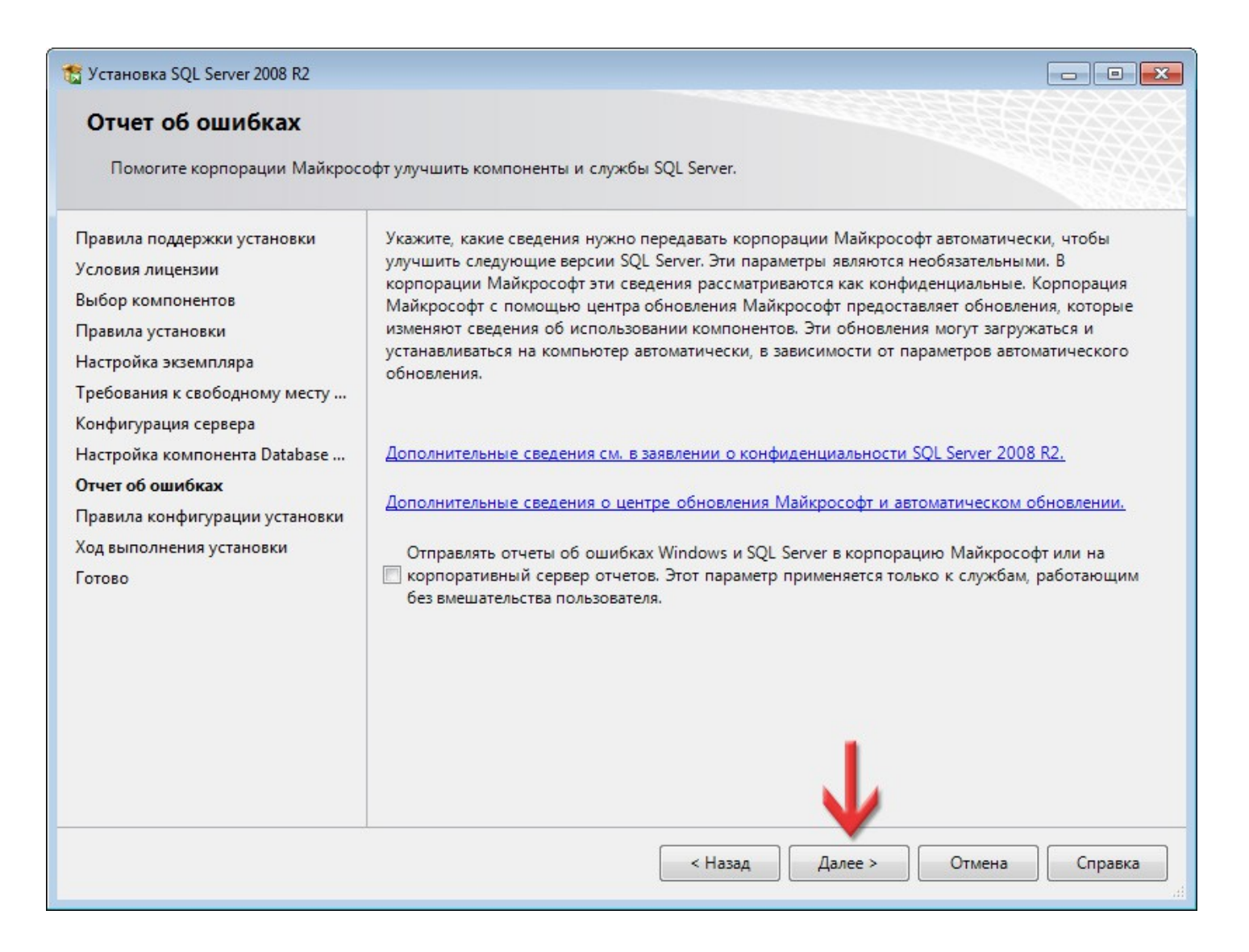

#### Розпочнеться інсталяція SQL-сервера. Це може зайняти певний час. Очікуйте, тут нічого натискати не потрібно.

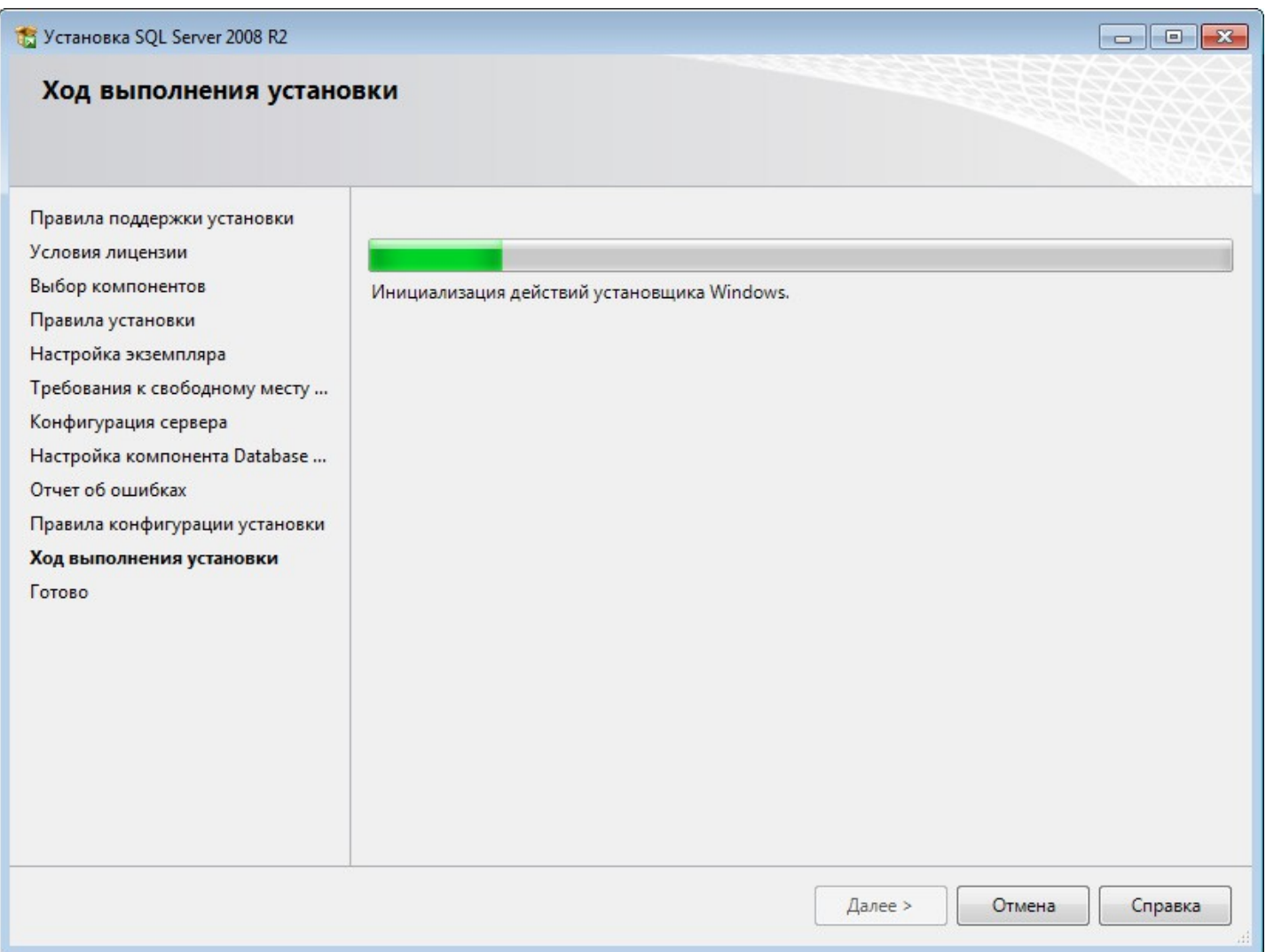

#### Даний етап та зелений значок символізують про успішне завершення інсталяції **SQL Server 2008**. Натисніть кнопку **Закрыть**.

Щоб завершити інсталяцію, також закрийте вікно **Центр установки SQL Server**.

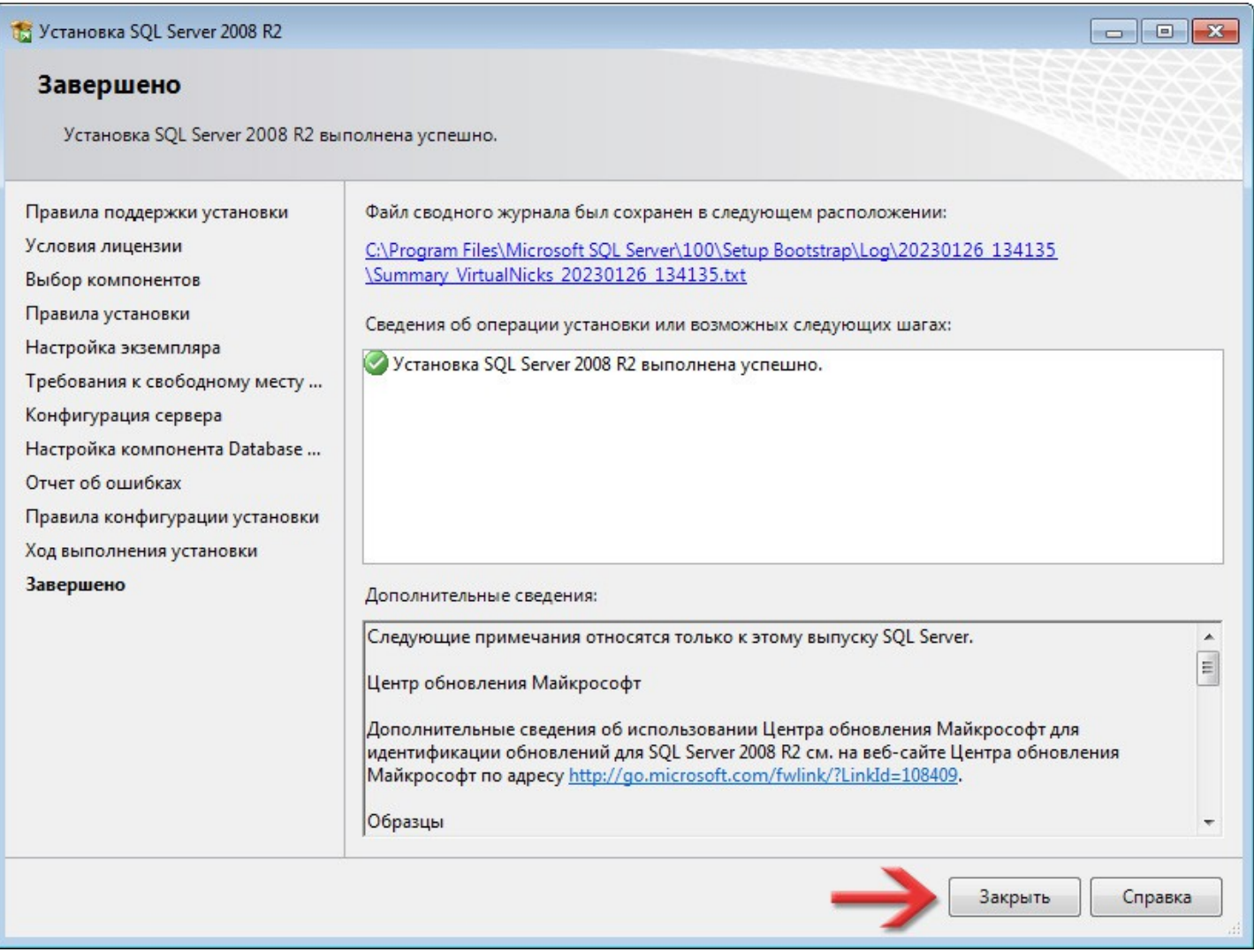

# 3

## Встановлення **MS SQL Server Management Studio**

Ця програма нам знадобиться для того, щоб підключити базу даних для **ЕЖРК 2**, а також може допомогти в майбутньому підключати інші бази, відключати чи перевіряти їх роботу.

Перейдіть в каталог *Microsoft SQL Server 2008 Express* (на диску інсталяції **ЕЖРК 2** або куди ви завантажили **SQL Server Management Studio** на [сторінці 6](#page-5-0)). Натисніть праву кнопку мишки по файлу *SQLManagementStudio\_x64\_RUS.exe* (для 64-розрядної системи) або *SQLManagementStudio\_x86\_RUS.exe* (для 32-розрядної системи).

В контекстному меню виберіть пункт **Запуск от имени администратора**.

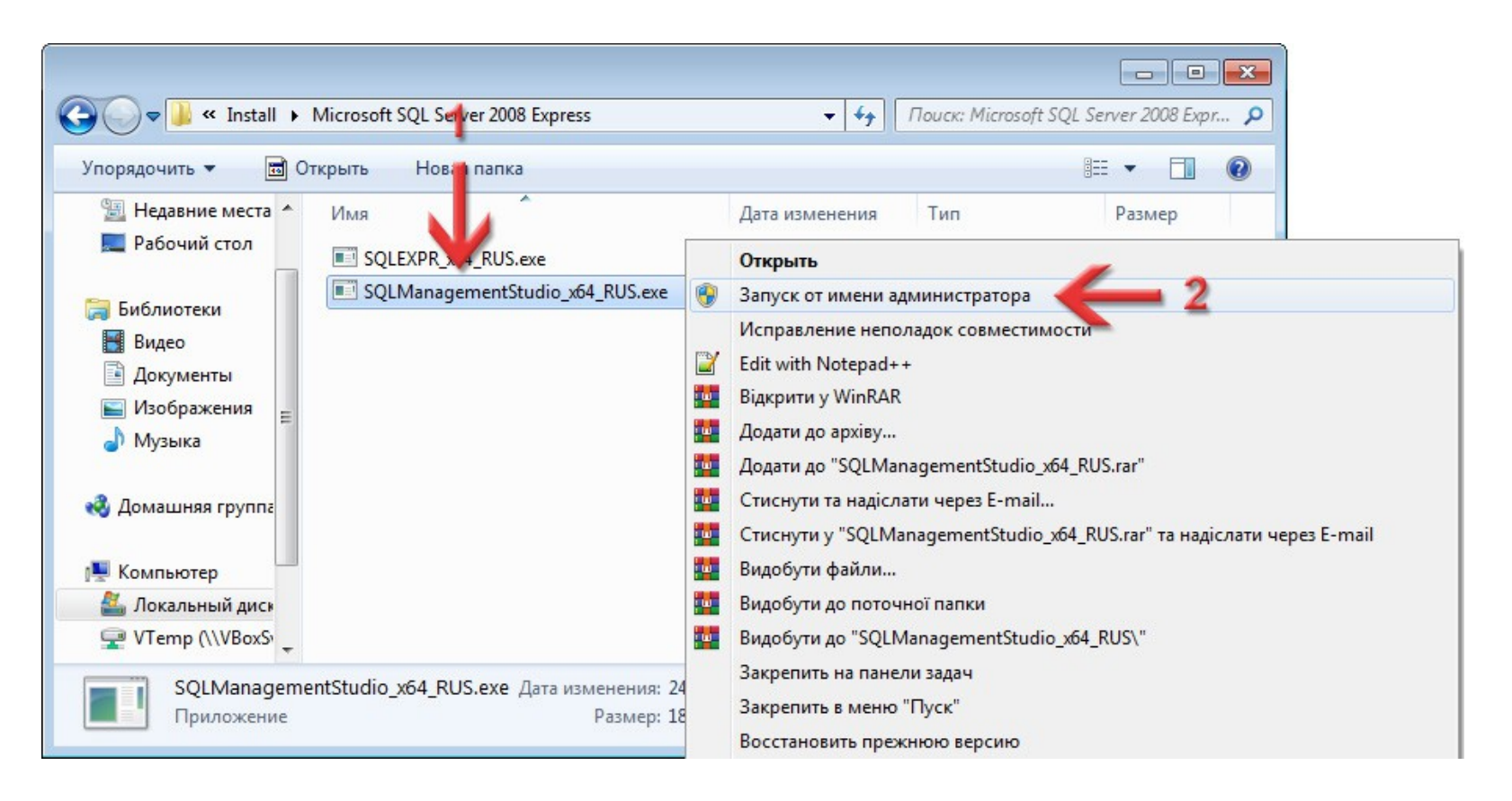

Після запуску інсталяції програма розпаковує і готує встановлення.

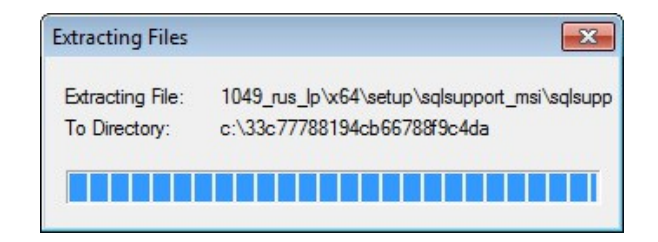

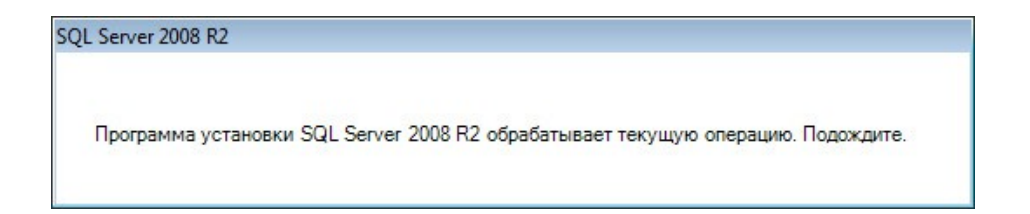

Перед нами з'явиться вікно **Центр установки SQL Server**. Інсталяція **SQL Server Management Studio** дуже схожа на інсталяцію **Microsoft SQL Server**, нехай це вас не дивує. Слідуйте далі по інструкції і нічого не пропускайте.

Зліва вибираємо сторінку **Установка** і функцію **Новая установка или добавление компонентов к существующей установке**.

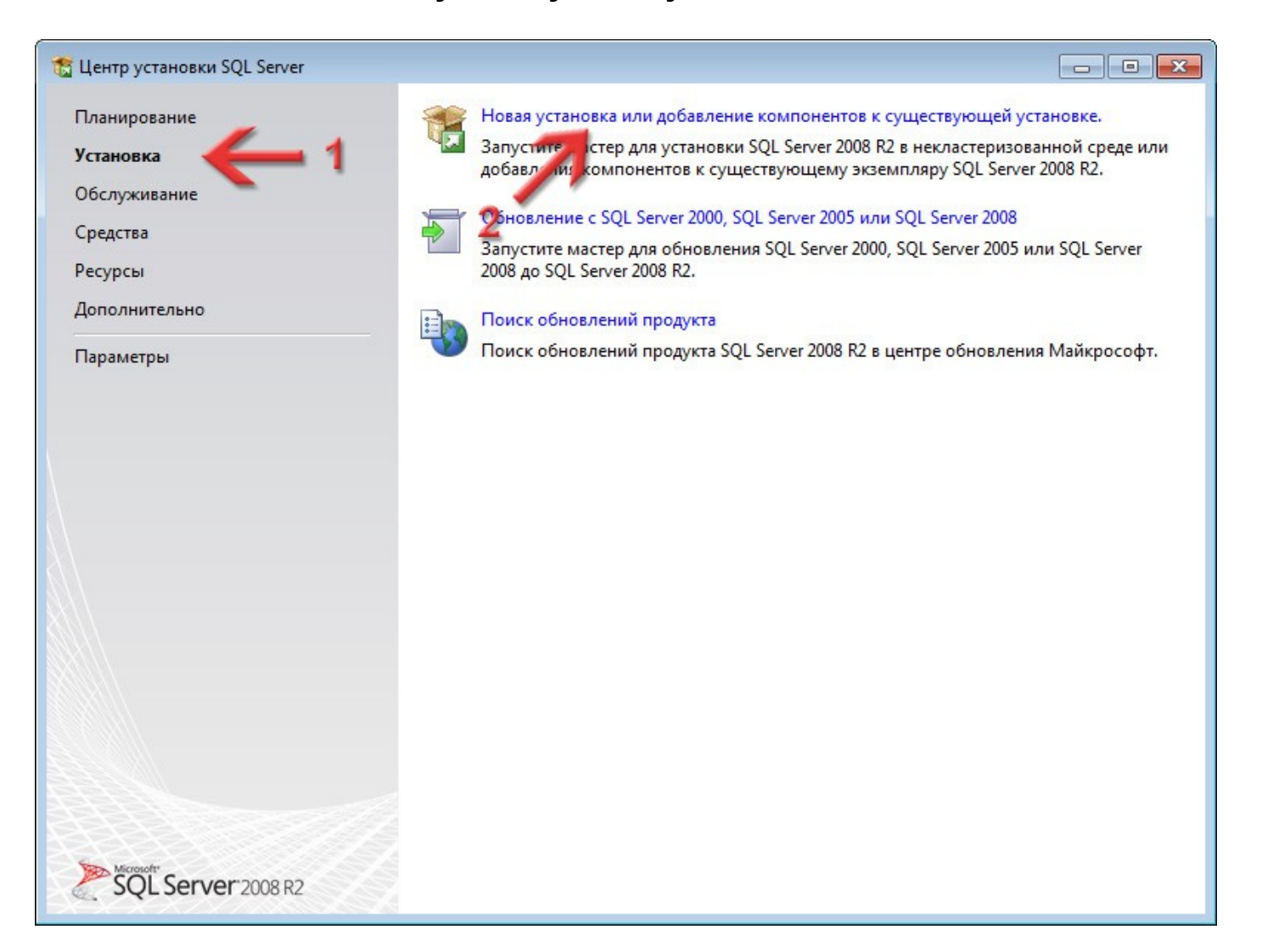

Інсталяція перевірить наявність оновлень, встановить додаткові матеріали і перевірить на сумісність. Це все буде виконуватись автоматом, тому наступним кроком, який потрібно зробити, на сторінці **Тип установки** перемикач поставте на значення **Новая установка или добавление общих компонентов**.

Щоб продовжити натисніть кнопку **Далее >**.

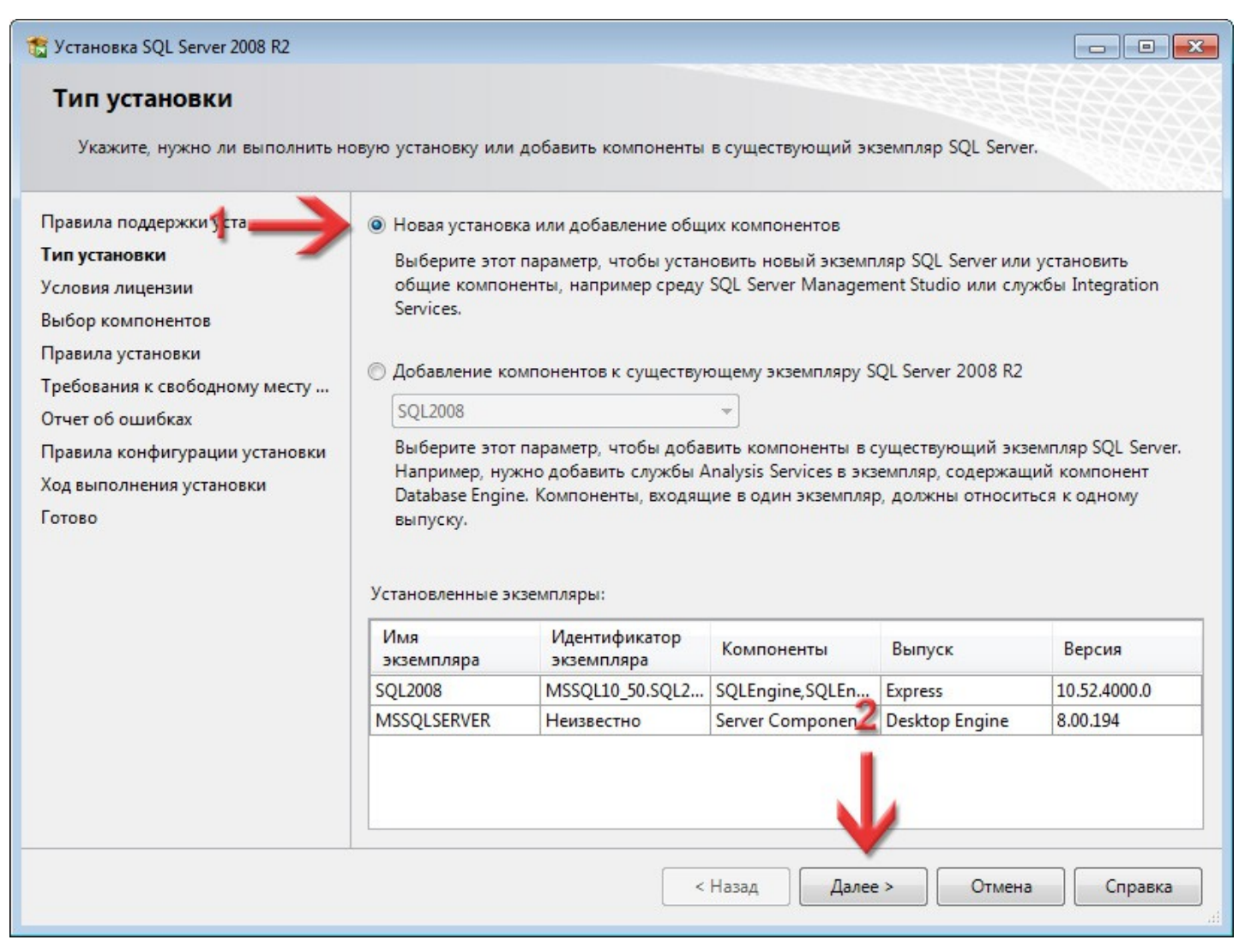

#### Програма інсталяції покаже умови ліцензії.

#### Потрібно поставити галочку **Я принимаю условия лицензионного соглашения** і натиснути кнопку **Далее >**.

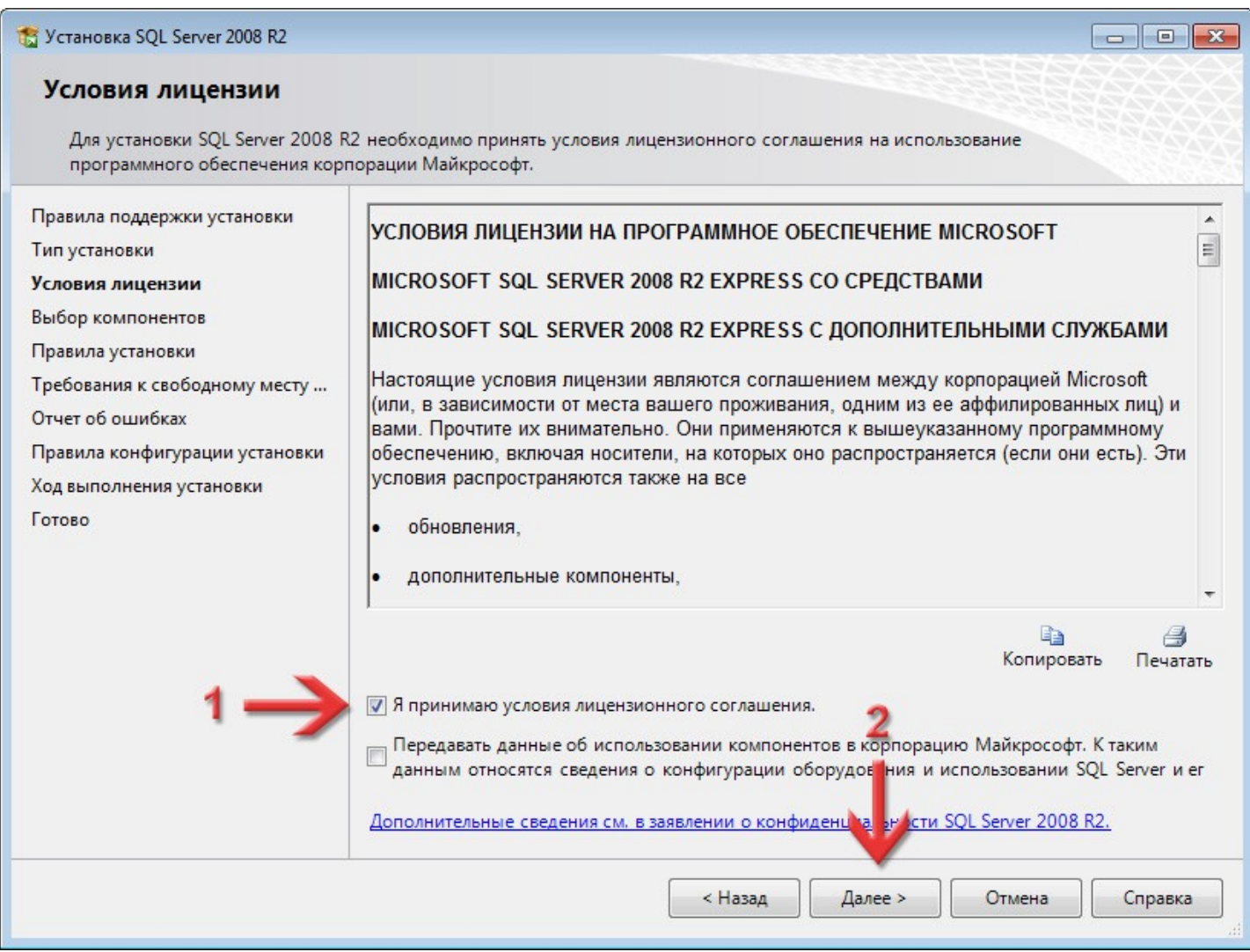

Відобразиться список компонентів, які можна встановити. Тут вибір не великий. Обов'язково поставте галочку **Средства управления - основные**.

Для продовження натисніть **Далее >**.

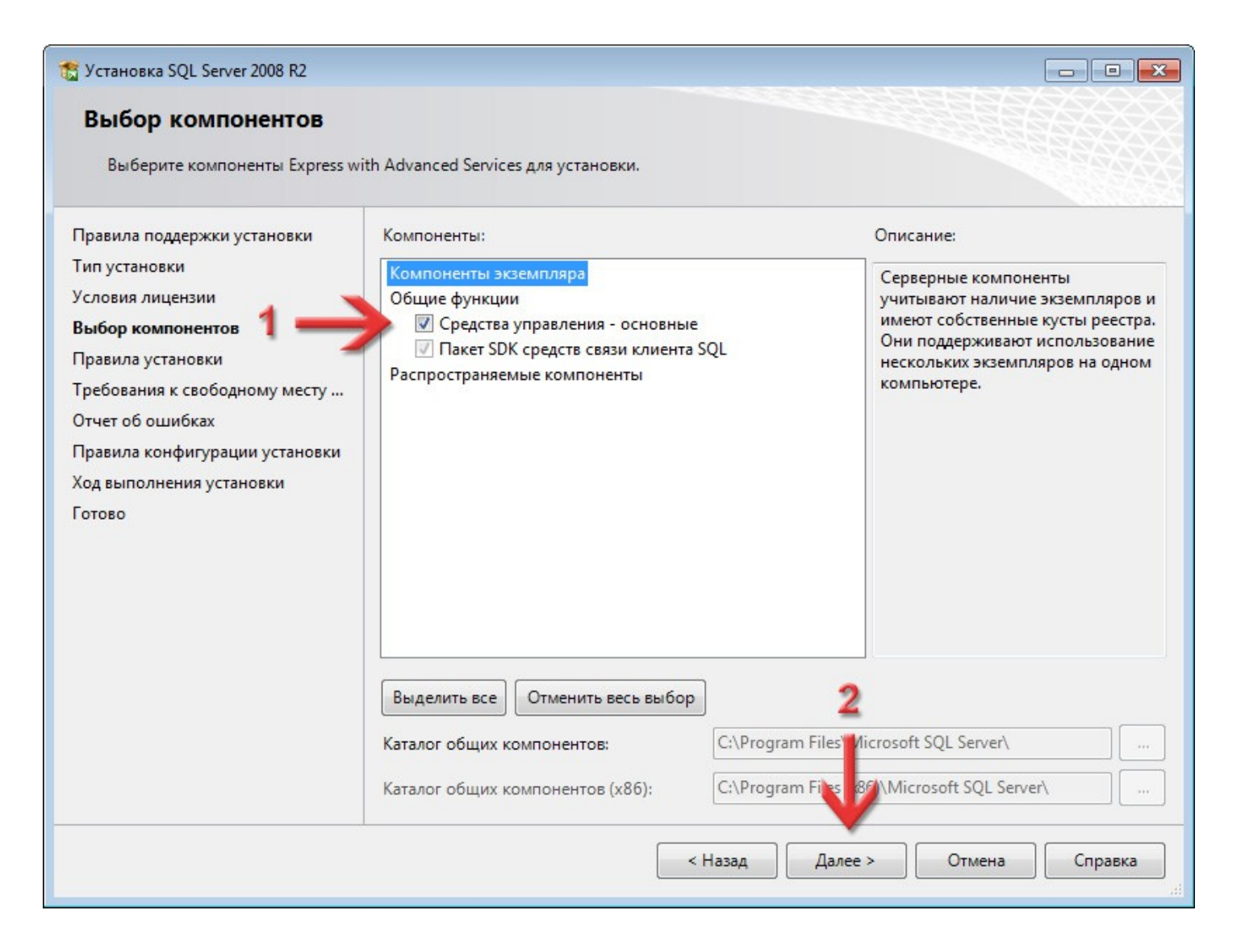

#### На даному етапі налаштовуються звіти про помилки в корпорацію **Microsoft**. Галочку **Отправлять отчёты об ошибках Windows и SQL Server...** рекомендую не ставити. Натисніть кнопку **Далее >**.

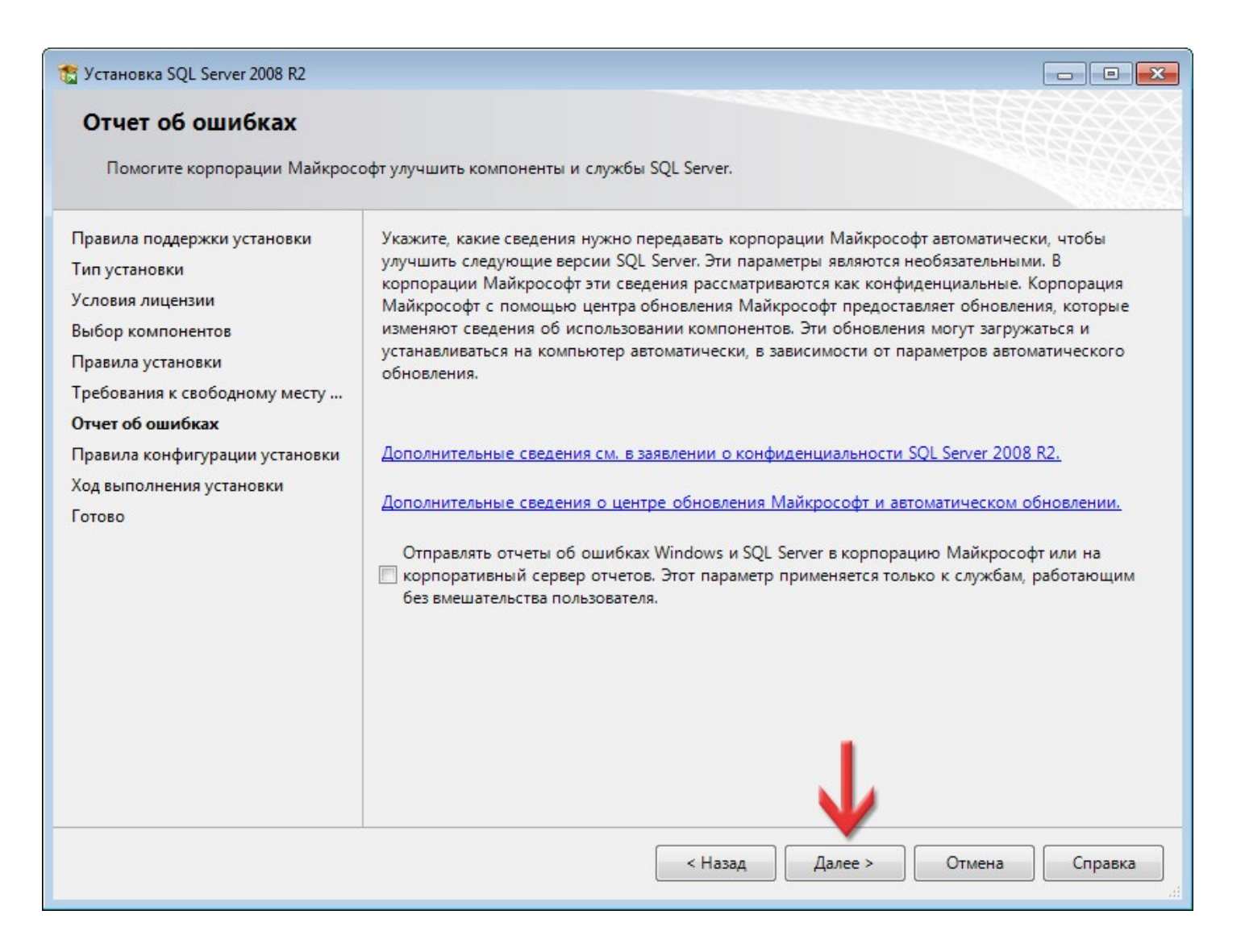

Розпочнеться інсталяція **SQL Server Management Studio**. Це може зайняти певний час. Очікуйте, тут нічого натискати не потрібно.

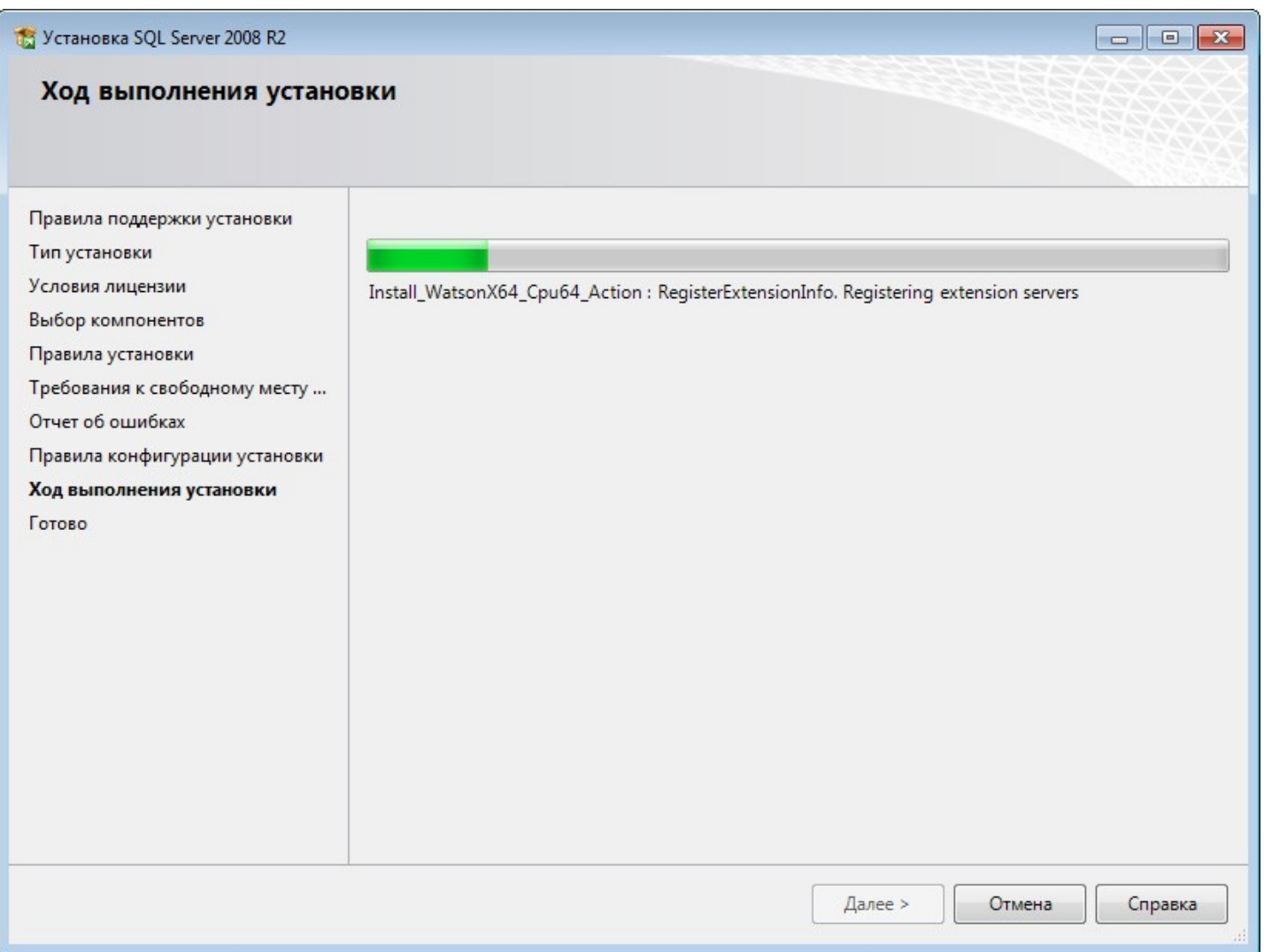

#### Даний етап та зелений значок символізують про успішне завершення інсталяції **SQL Server Management Studio**. Натисніть кнопку **Закрыть**. Щоб завершити інсталяцію, також закрийте вікно **Центр установки SQL Server**.

T. Установка SQL Server 2008 R2  $\Box$   $\Box$ Завершено Установка SQL Server 2008 R2 выполнена успешно. Правила поддержки установки Файл сводного журнала был сохранен в следующем расположении: Тип установки C:\Program Files\Microsoft SQL Server\100\Setup Bootstrap\Log\20230126\_180718 \Summary VirtualNicks 20230126 180718.txt Условия лицензии Выбор компонентов Сведения об операции установки или возможных следующих шагах: Правила установки Установка SQL Server 2008 R2 выполнена успешно. Требования к свободному месту ... Отчет об ошибках Правила конфигурации установки Ход выполнения установки Завершено Дополнительные сведения: Следующие примечания относятся только к этому выпуску SQL Server.  $\blacktriangle$  $\equiv$ Центр обновления Майкрософт Дополнительные сведения об использовании Центра обновления Майкрософт для идентификации обновлений для SQL Server 2008 R2 см. на веб-сайте Центра обновления Майкрософт по адресу http://go.microsoft.com/fwlink/?LinkId=108409. Образцы Закрыть Справка

## Налаштування

4

Потрібні програми ми вже встановили, тому тепер треба повернути правильне налаштування для нашого регіонального стандарту системи на *Украинский (Украина)*. Як це зробити описано в блозі: <https://shels.com.ua/blog.htm?b=104#w7>

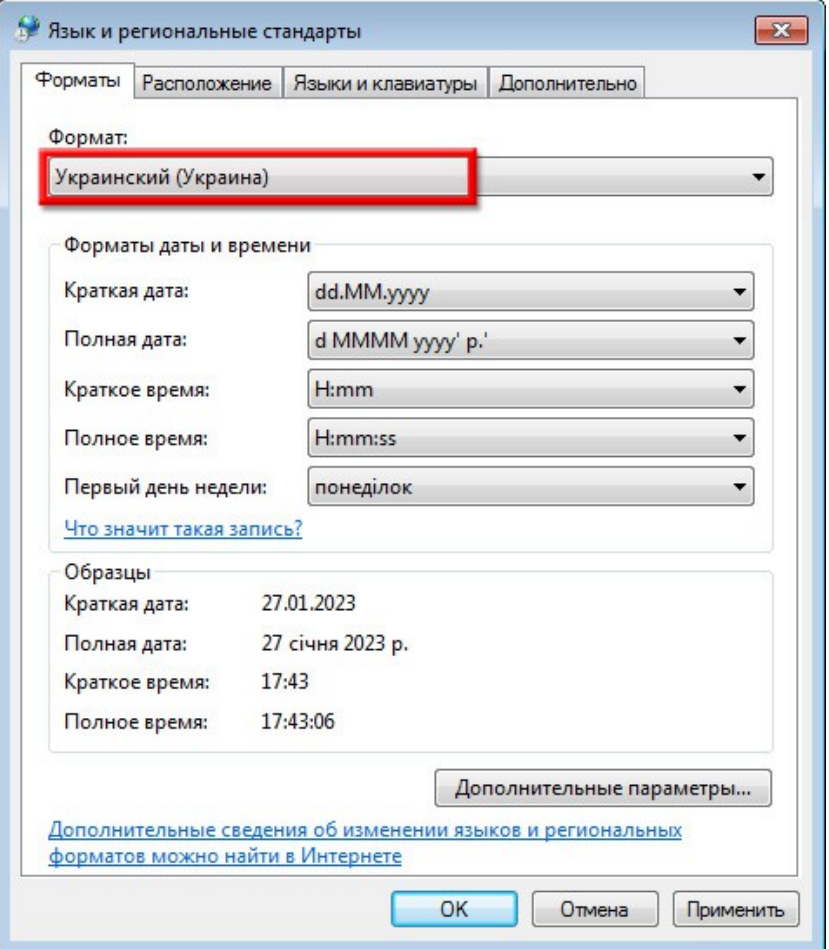

Тепер налаштуємо роботу SQL-сервера по мережі. Для цього потрібно запустити утиліту **Диспетчер конфигурации SQL Server**. Клікніть по кнопці **Пуск** і натисніть на розділ **Все программы**.

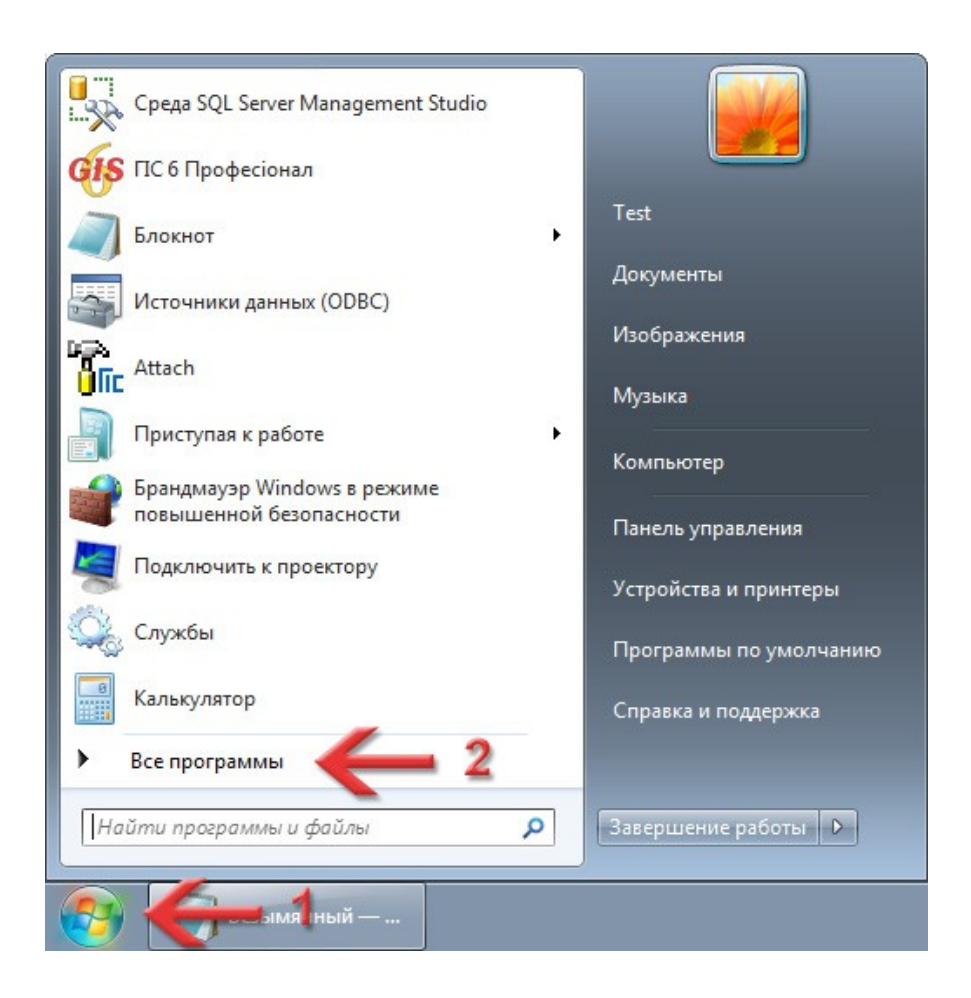

#### Розкрийте групу **Microsoft SQL Server 2008 R2**, в ній — **Средства настройки** і запустіть додаток **Диспетчер конфигурации SQL Server**.

В цьому додатку можна керувати службами **SQL Server**, а також налаштовувати їх роботу по мережі.

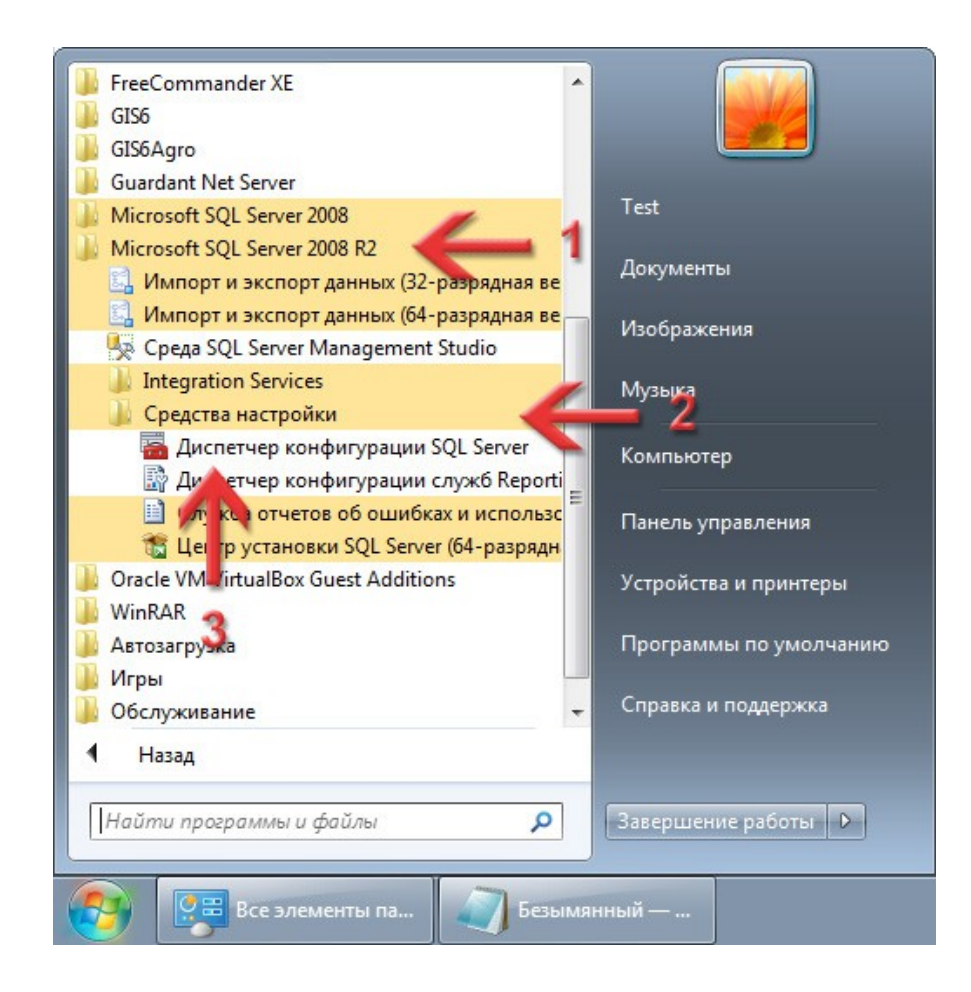

В новому вікні, в лівій частині, розкрийте розділ **Сетевая конфигурация SQL Server** та виділіть **Протоколы для SQL2008** (у вас може називатись по іншому, якщо на [сторінці 14](#page-13-0) ви дали іншу назву іменованому екземпляру).

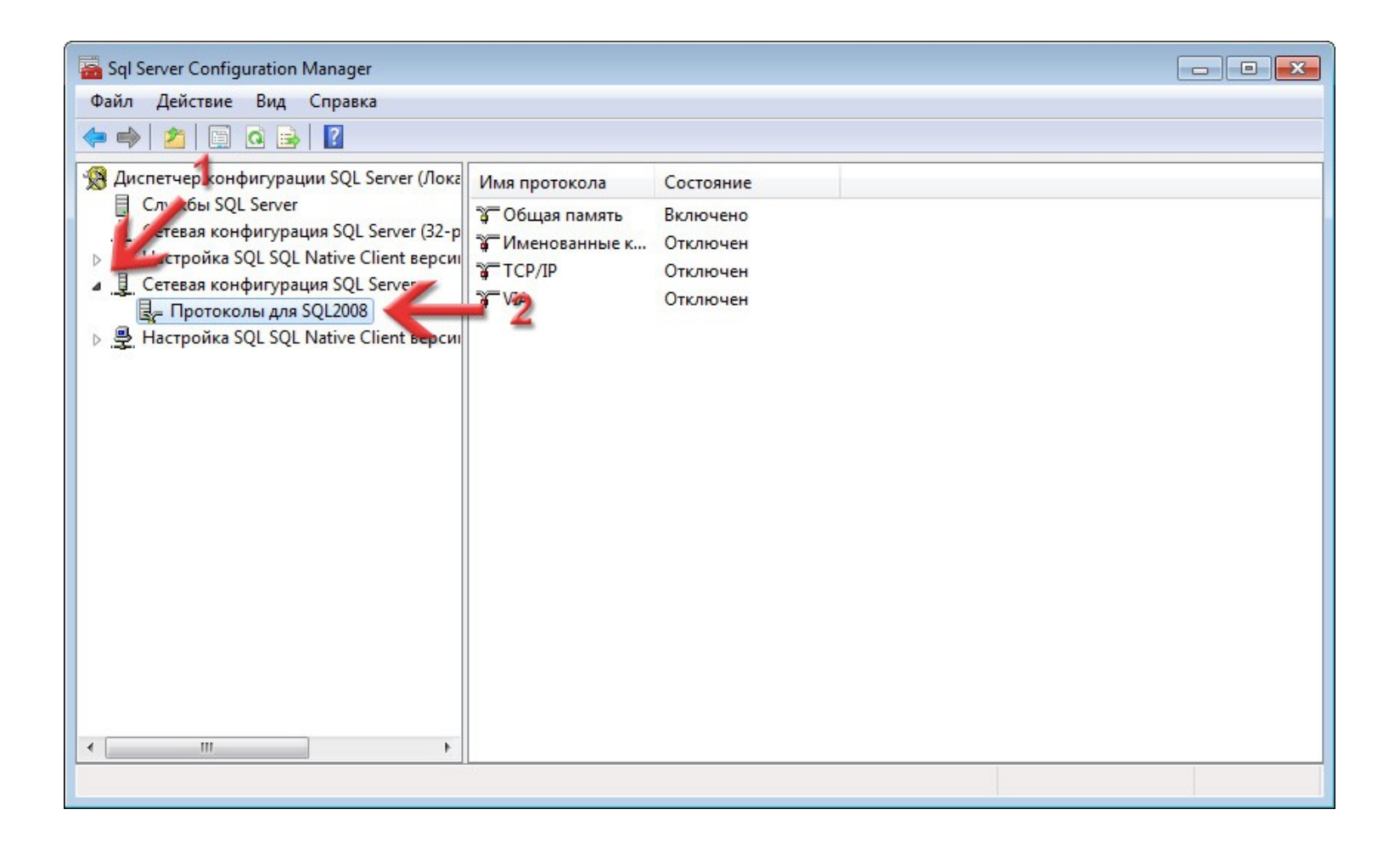

В правій області по параметру **TCP/IP** натисніть правою кнопкою мишки і в контекстному меню виберіть **Включить**. Таким чином ми включимо для SQL-сервера можливість працювати по мережі, якщо нам це в майбутньому треба буде.

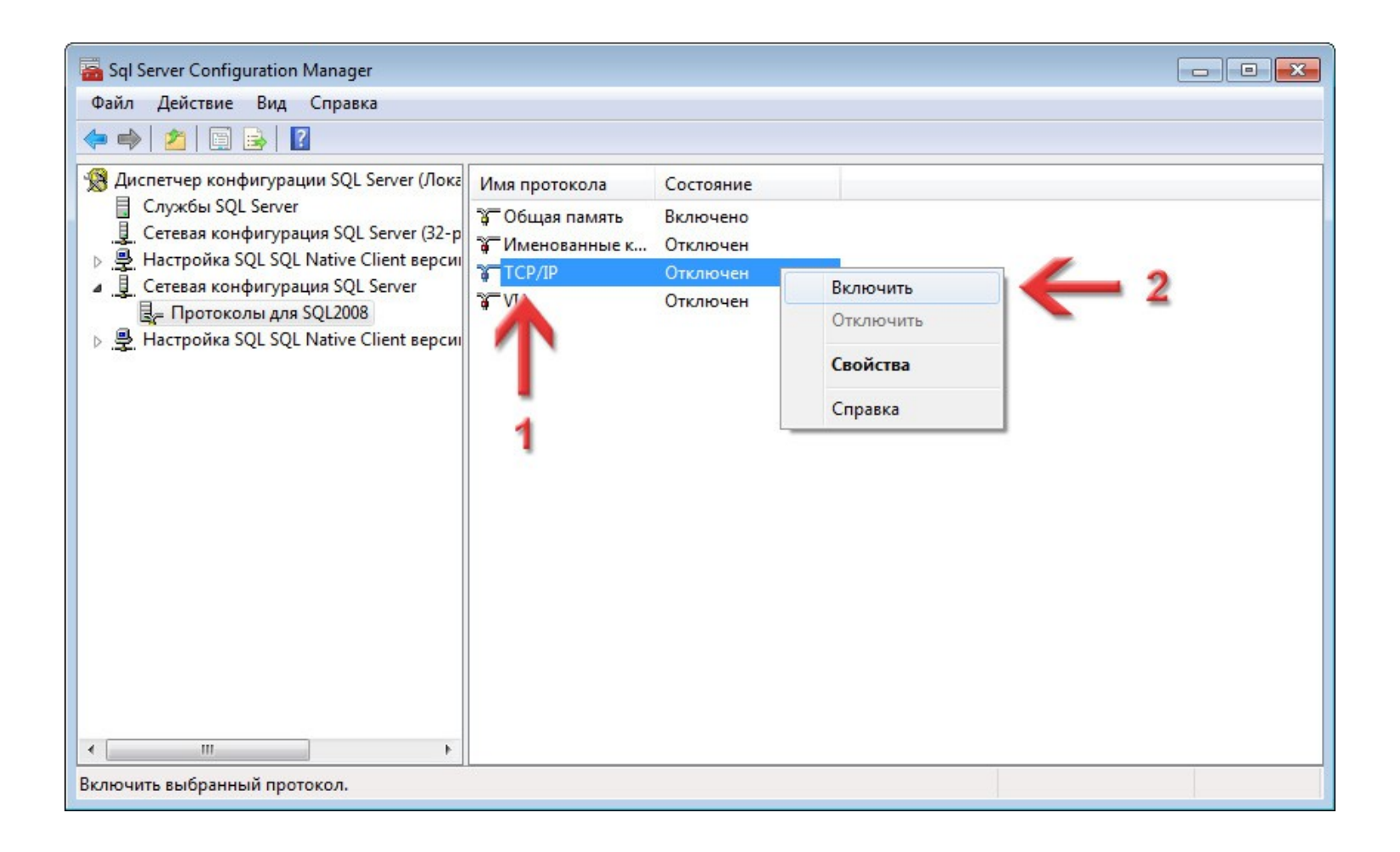
# З'явиться вікно **Предупреждение** з повідомленням, що щоб зміни внеслись, потрібно перезапустити SQL-сервер. Просто натисніть кнопку **ОК**.

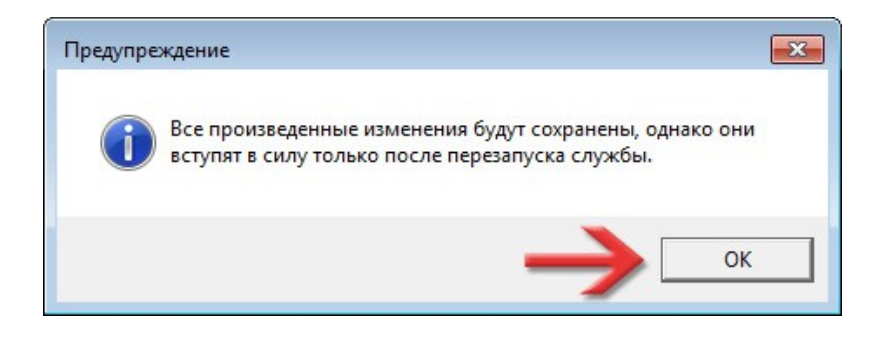

В лівій частині виділіть розділ **Службы SQL Server**, а в правій області по службі **SQL Server (SQL2008)** (в дужках назва іменованого екземпляра, яку ви задавали на [сторінці 14](#page-13-0)) натисніть правою кнопкою мишки і в контекстному меню виберіть команду **Перезапустить**.

Програма перезапустить вибрану службу і це вікно можна буде закривати.

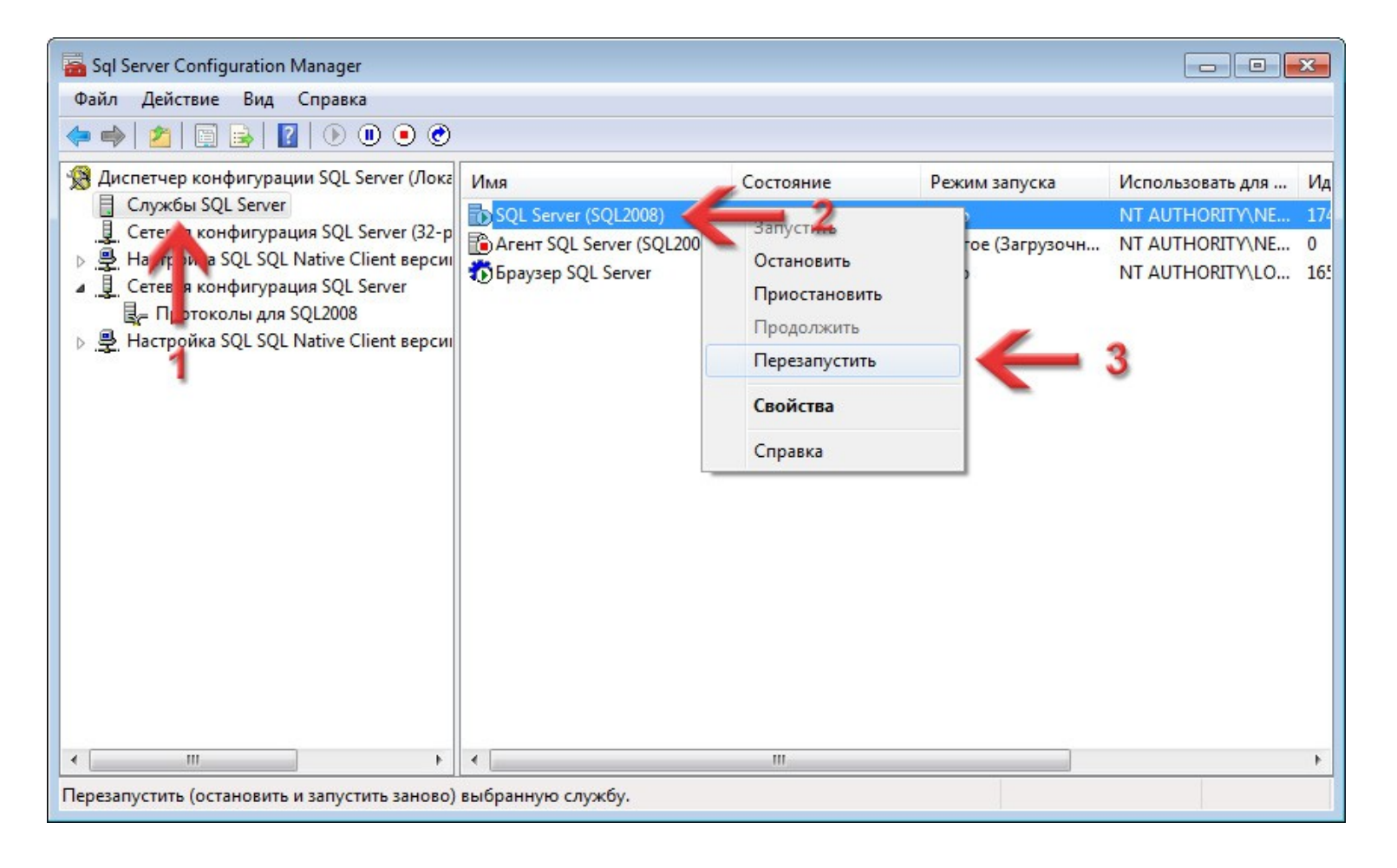

# Відновлення бази даних для **ЕЖРК 2** в **MS SQL Server 2008**

5

### Запустимо програму **SQL Server Management Studio.**

Для цього знову клікніть по кнопці **Пуск** і натисніть на розділ **Все программы**.

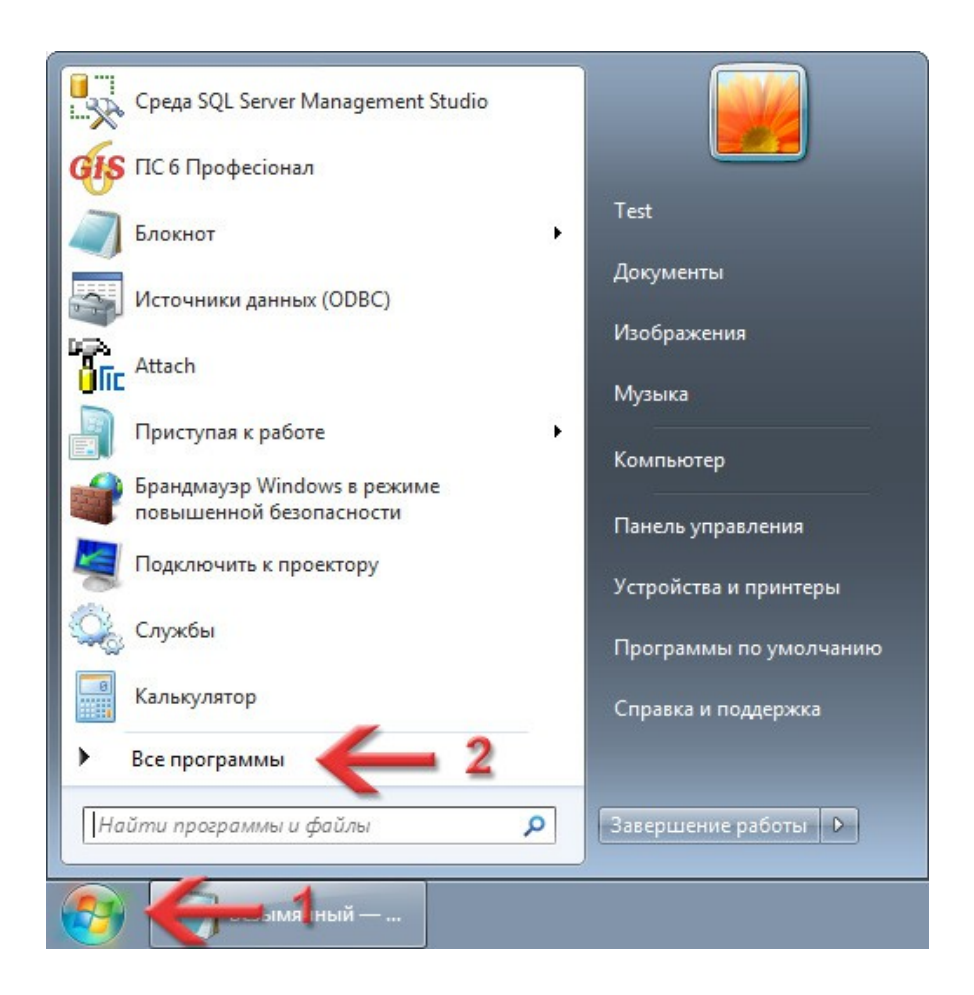

# Розкрийте групу **Microsoft SQL Server 2008 R2** і запустіть додаток **Среда SQL Server Management Studio**.

За допомогою цієї програми ми підключимо базу даних для **ЕЖРК 2**.

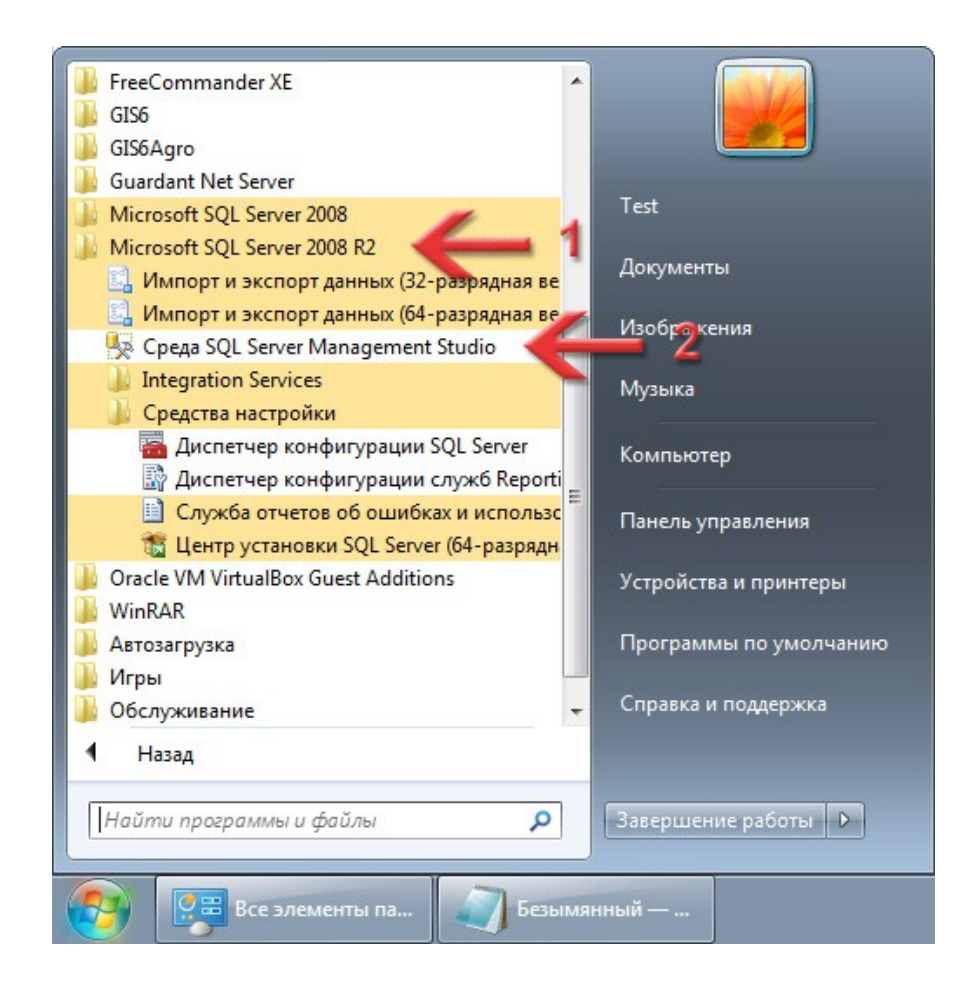

<span id="page-41-0"></span>З'явиться вікно для з'єднання з сервером. В полі **Тип сервера** має бути вибрано **Компонент Database Engine**. В полі **Имя сервера** має бути прописано правильне підключення до сервера. Ці два поля заповнюються автоматично, а якщо цього не відбулось, то заповніть вручну.

Підключення до сервера вказується за такою формулою: *<Назва ПК>\<Назва екземпляра>*. Як бачите, мій ПК називається *VIRTUALNICKS*, щоб дізнатись назву свого, почитайте цей блог: <https://shels.com.ua/blog.htm?b=106>.

А назва екземпляра у вас може бути точно такою, як і у мене — *SQL2008*, бо ми її задавали на [сторінці 14](#page-13-0).

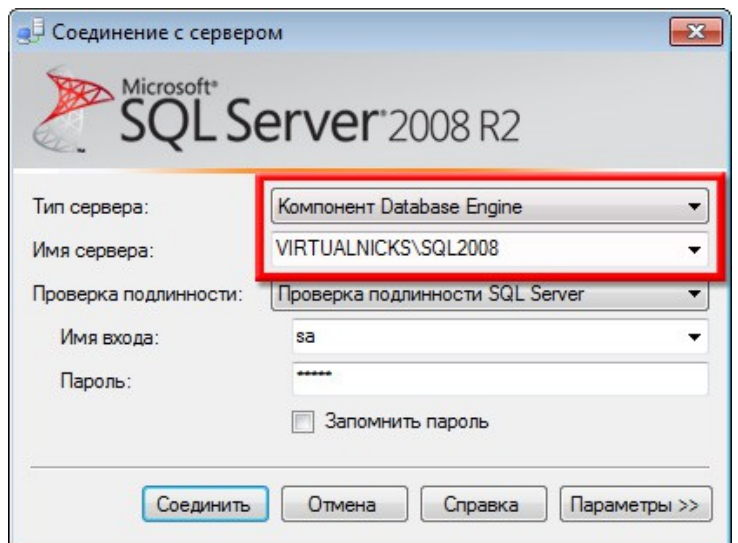

Знаючи тепер правильний рядок підключення до сервера, добавте його у наш файл інформації, бо він ще декілька раз буде використовуватись. Раджу це добавити під рядок *SQL-сервер*:

> Операційна система - Windows 7 Розрядність ОС - 64 SQL-сервер - 2008 R2 Підключення - VIRTUALNICKS\SQL2008

*Це приклад тексту в файлі Інформація\_EJRC2.txt*

# В списку **Проверка подлинности** виберіть **Проверка подлинности SQL Server**. В полях **Имя входа** та **Пароль** вкажіть, відповідно, логін та пароль для системного адміністратора SQLсервера. Цей логін та пароль ми записували в файл інформації (блок *Доступ до сервера*) на [сторінці 16](#page-15-0). Натисніть кнопку **Соединить**.

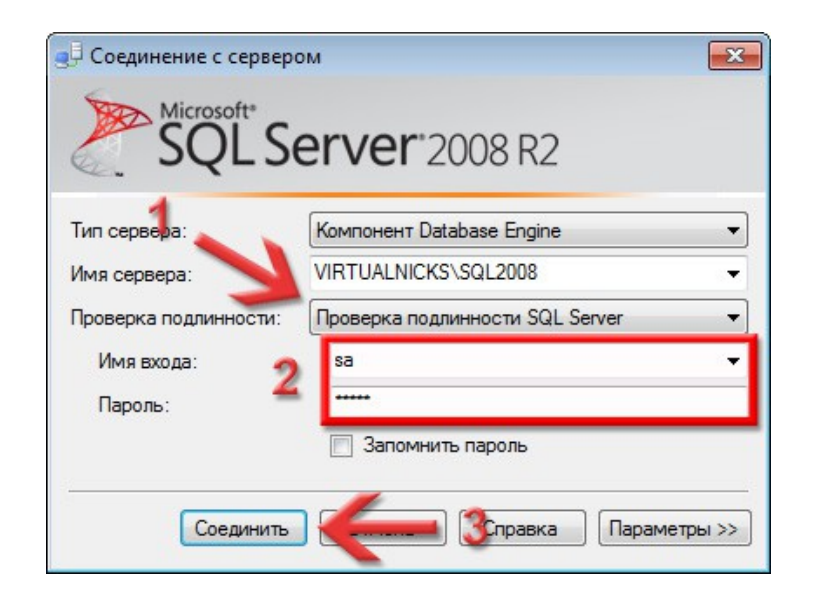

## Відкриється програма **Среда Microsoft SQL Server Management Studio**.

<span id="page-43-0"></span>Для початку, нам потрібно мати резервну копію своєї бази даних (файл з розширенням **bak**) або чистої бази. *Майте на увазі: нова база не створюється, а просто підключається вже готова.* Резервну копію можна взяти з диску інсталяції *\Database\gis2000.bak* або завантажити з нашого сайту:

[https://shels.com.ua/support/download/ejrc2/ejrc2143\\_backup2000.zip](https://shels.com.ua/support/download/ejrc2/ejrc2143_backup2000.zip)

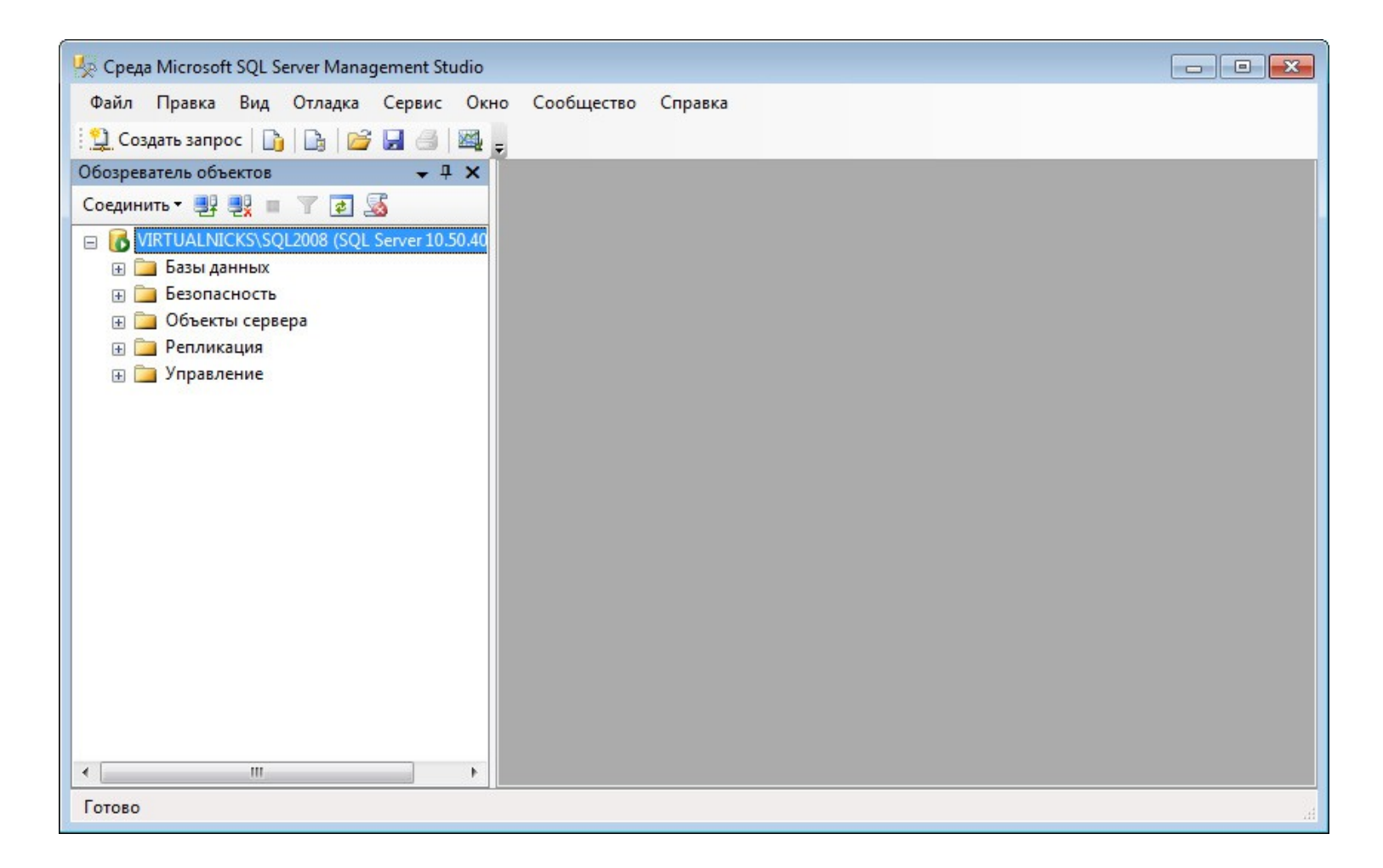

# Зліва, в області **Обозреватель объектов**, виділіть розділ **Базы данных** і натисніть на ньому праву кнопку мишки.

В контекстному меню виберіть команду **Восстановить базу данных...**.

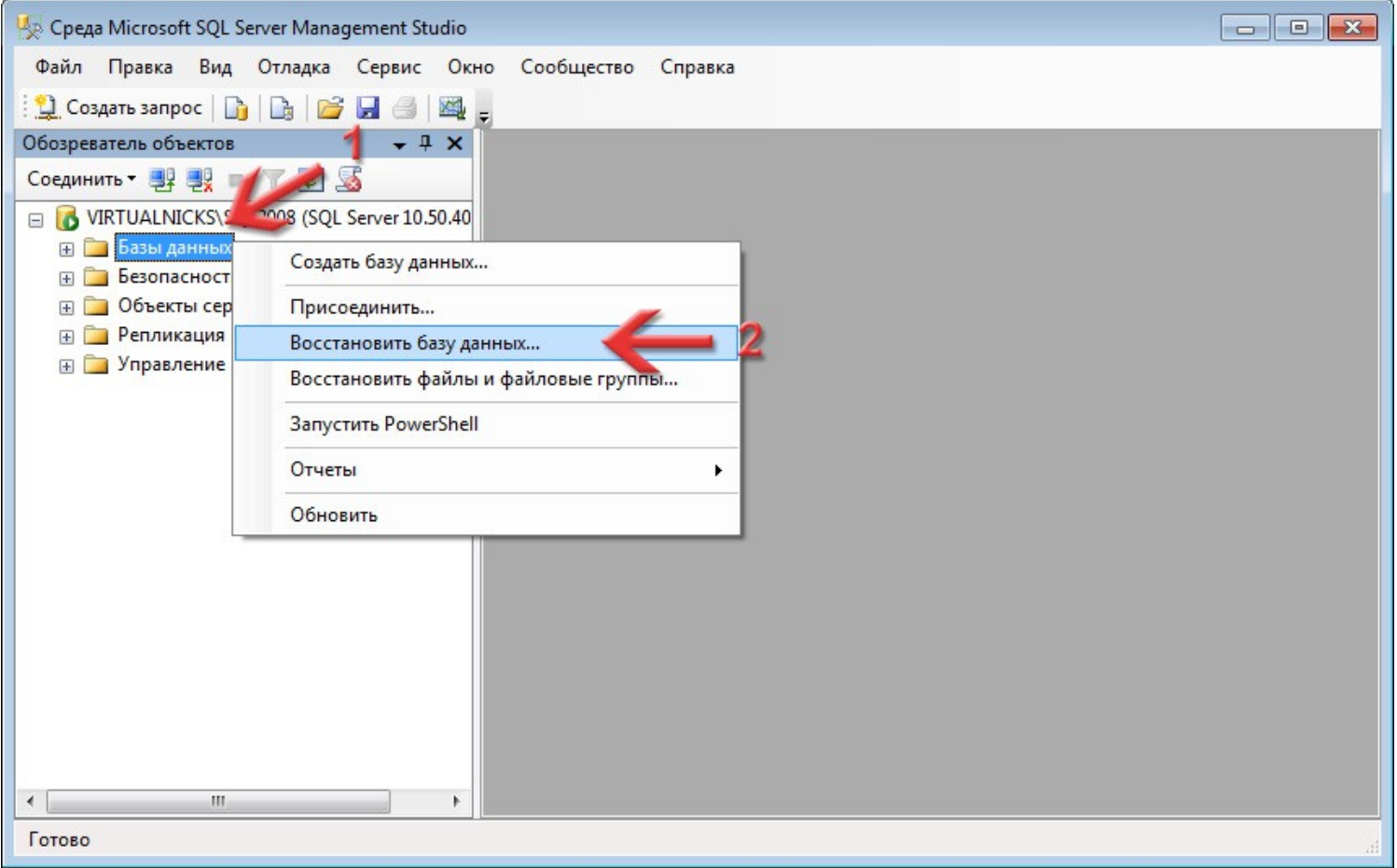

# З'явиться вікно **Восстановление базы данных**.

Зліва виберіть сторінку **Общие**, а справа переключіть перемикач **Источник для восстановления**

в **С устройства**.

Натисніть кнопку **...**.

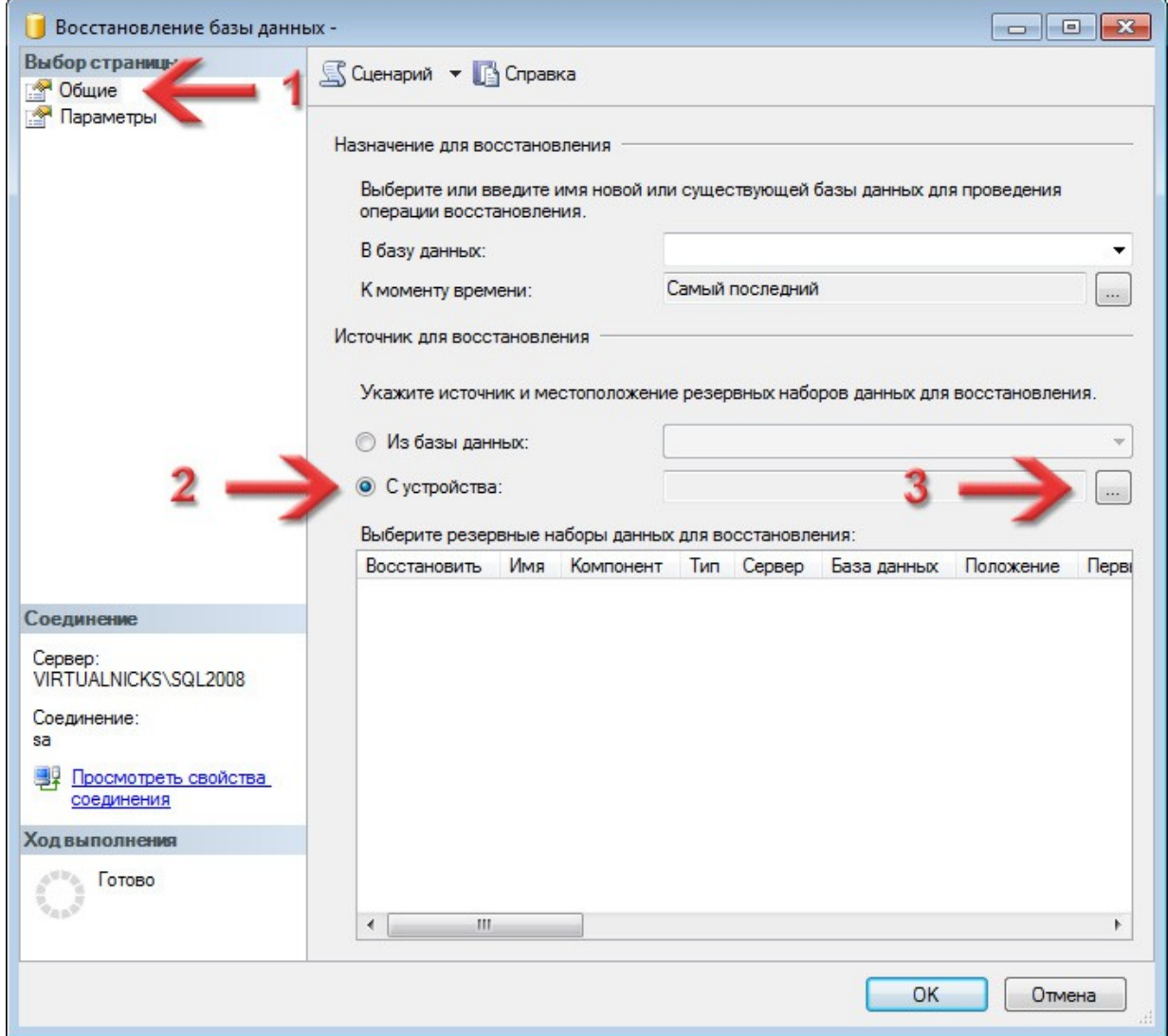

# Відкриється додаткове вікно **Указание резервной копии**. В списку **Носитель резервной копии** має бути вибрано **Файл**. Натисніть кнопку **Добавить**.

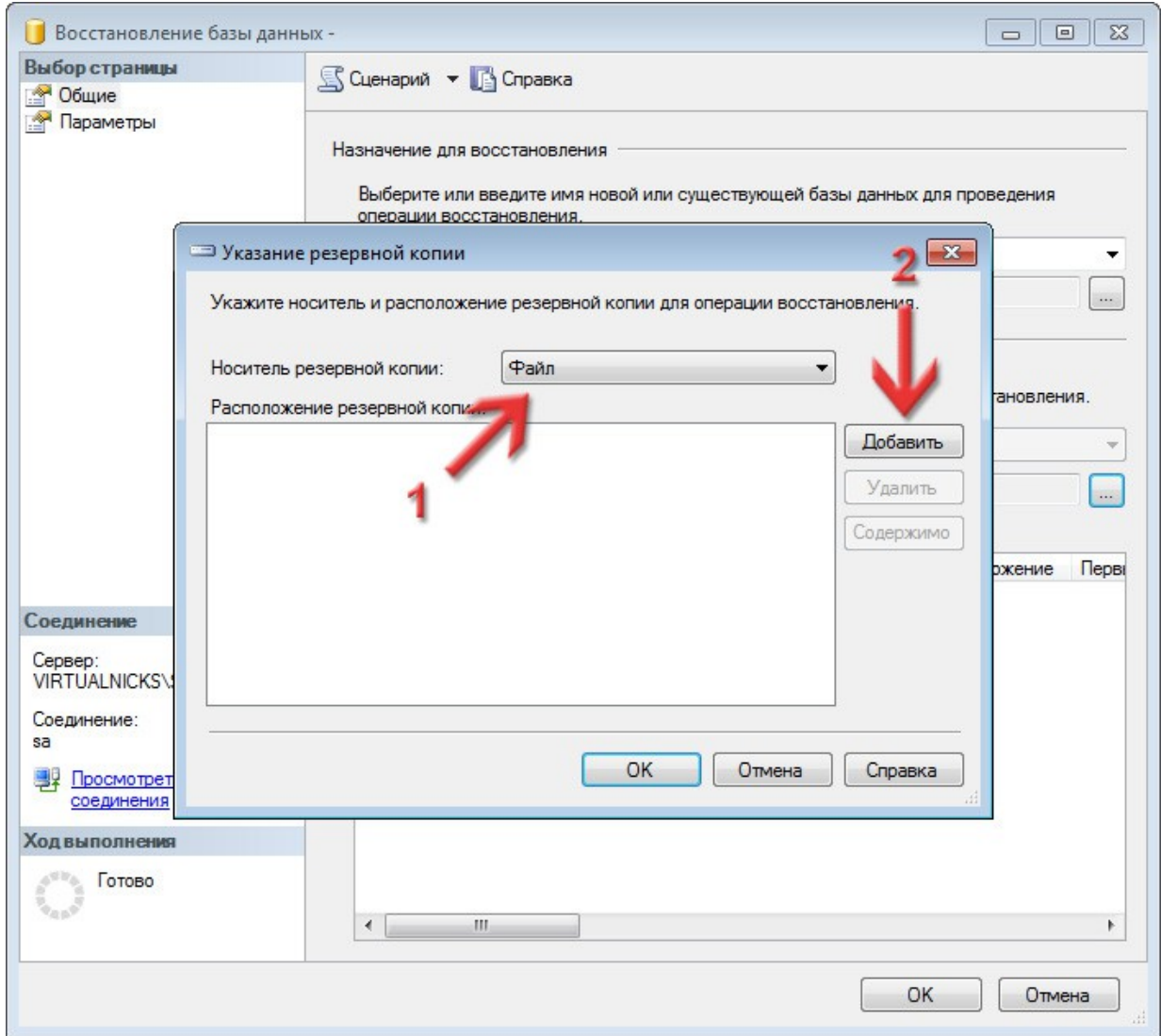

У вікні, що з'явиться, в ієрархічній структурі файлів виділіть файл (з розширенням **bak**), що являє собою резервну копію бази даних. Це той файл про який говорилось на [сторінці 44](#page-43-0). Натисніть кнопку **ОК**.

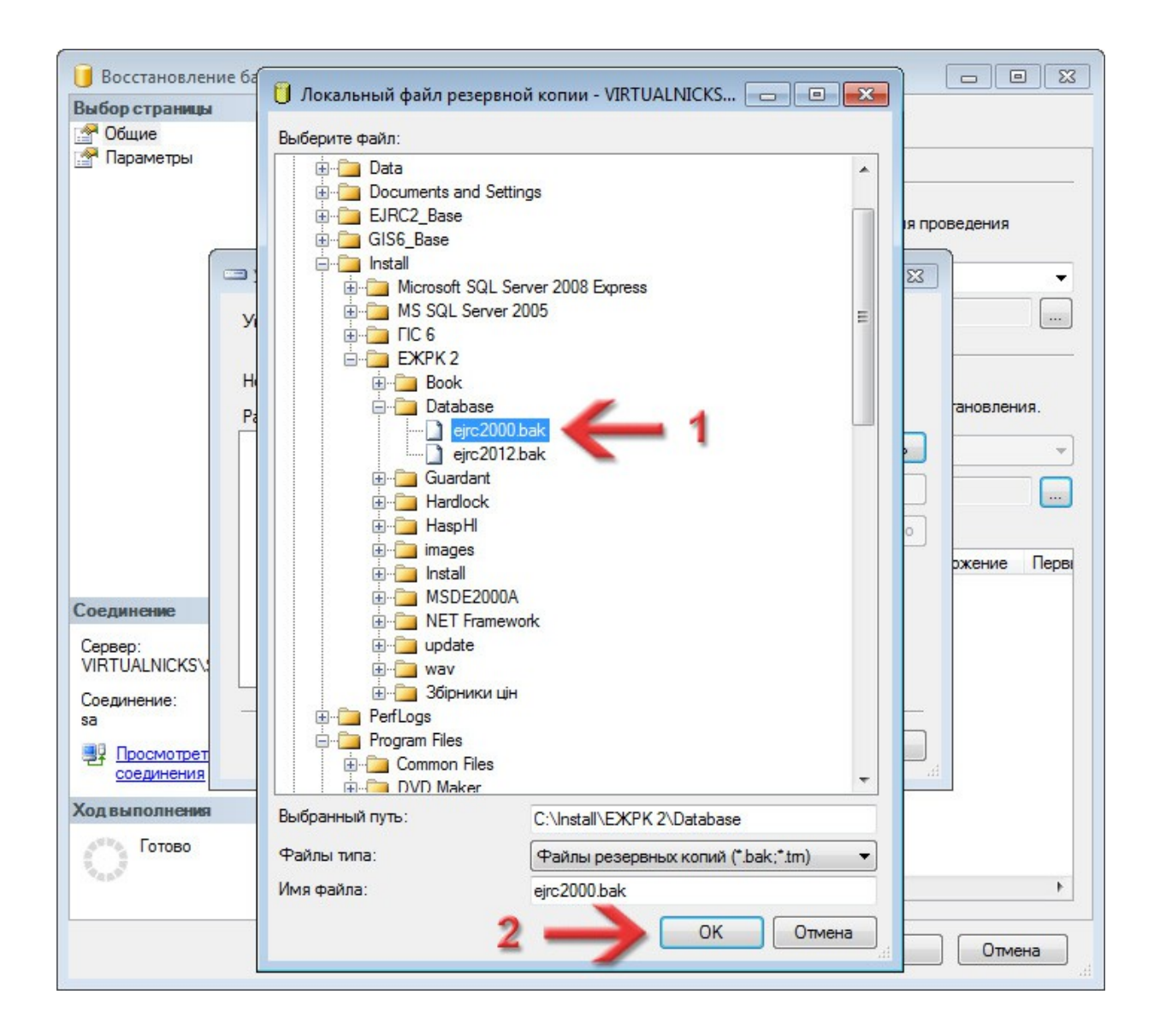

# Ви повернетесь в попереднє вікно, де вже буде вказаний шлях до резервної копії бази даних. Натисніть кнопку **ОК**.

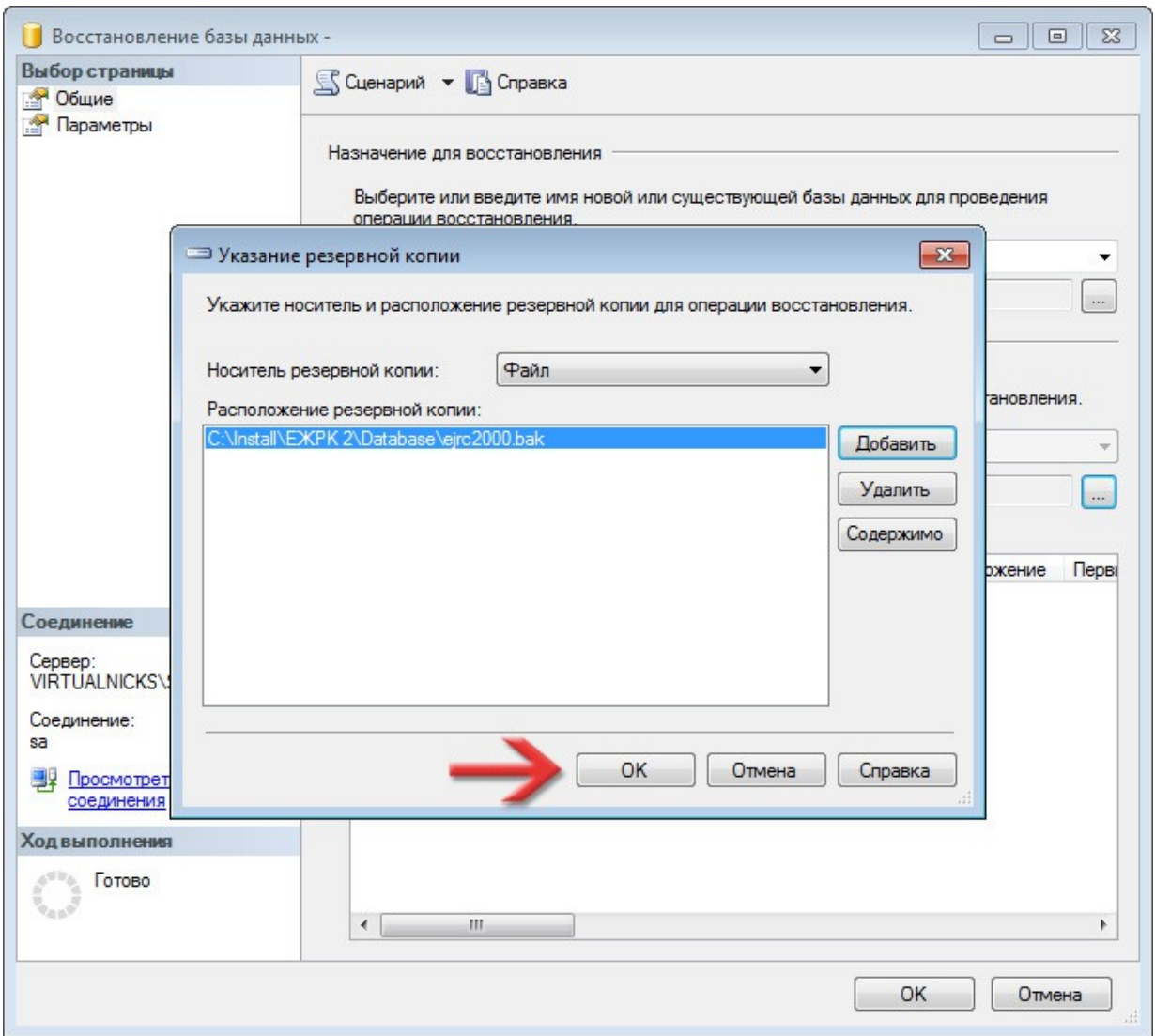

<span id="page-49-0"></span>Ви повернетесь до вікна **Восстановление базы данных**, де в полі **В базу данных** потрібно задати ім'я вашій базі даних. *Ви можете задати будь-яке, але лише англійськими літерами і без пробілів!* Я рекомендую *EJRC*.

Також переконайтесь, щоб в колонці **Восстановить** стояла галочка.

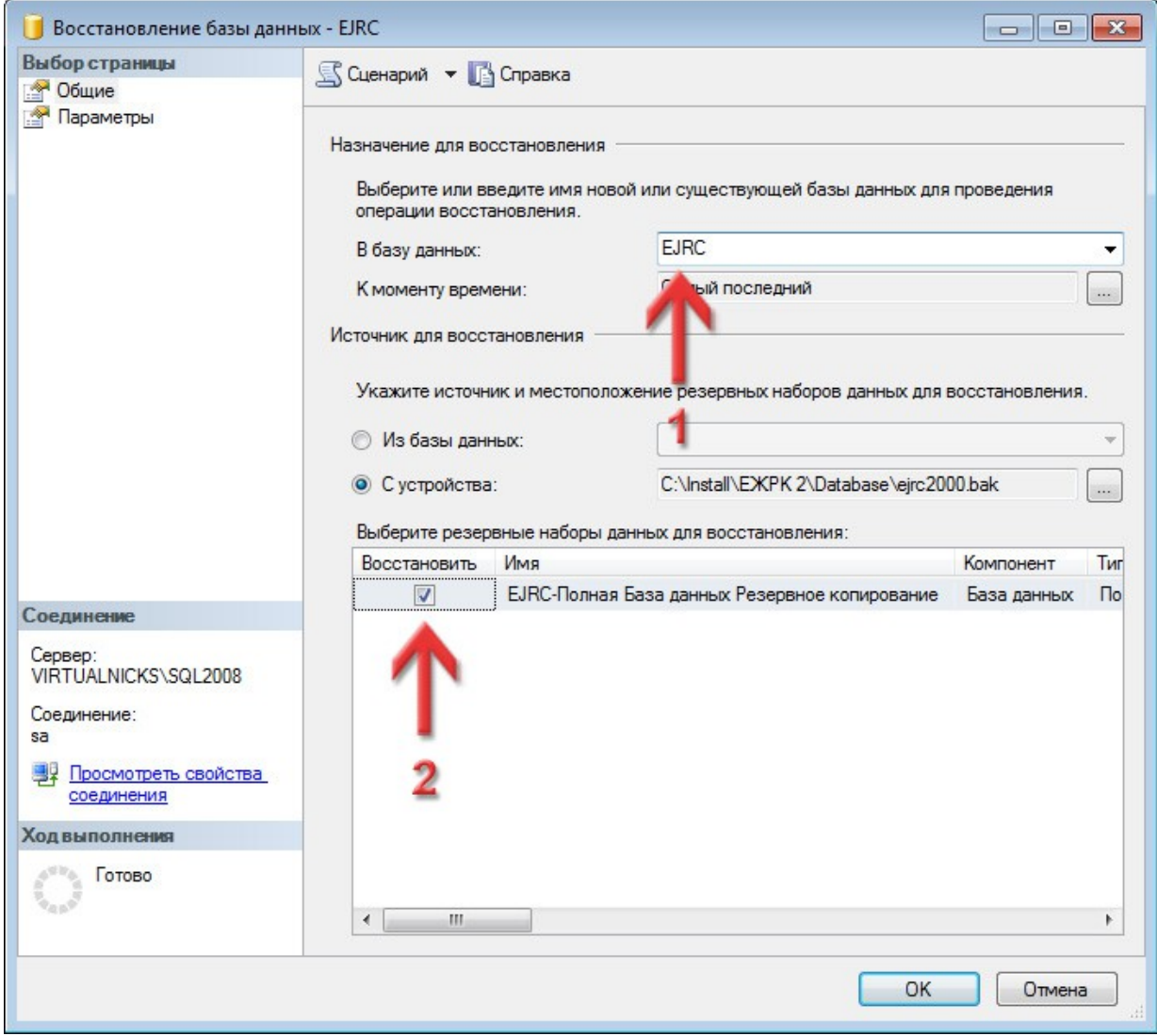

З лівої сторони перейдіть на сторінку **Параметры**. Тепер нам потрібно задати розташування фізичних файлів для бази даних. *Майте на увазі: цих файлів ще не повинно бути в готовому каталозі, вони створюються після відновлення з резервної копії!* А от каталог цей вже має існувати. Навпроти рядка **Данные строк** натисніть кнопку **...**.

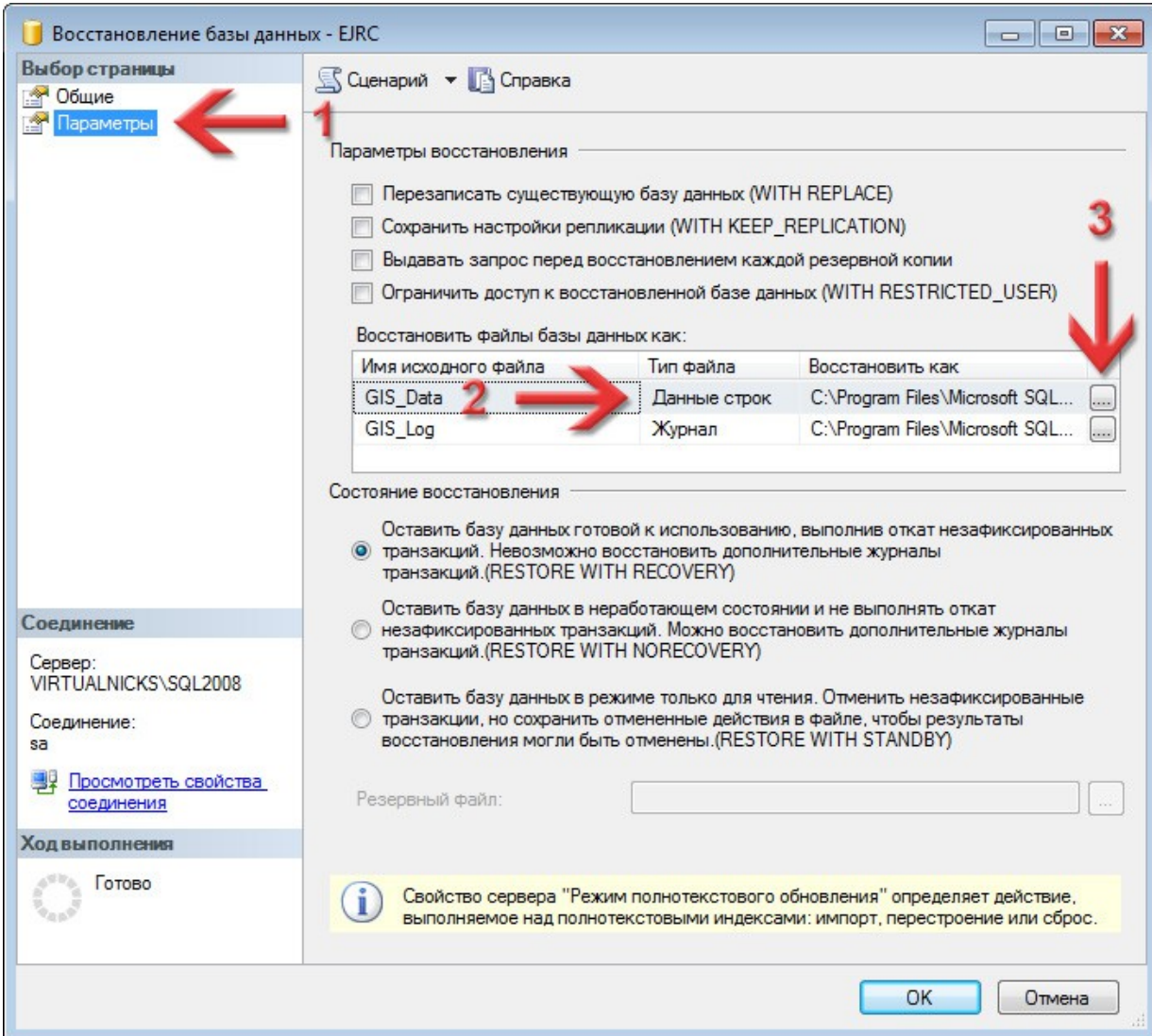

В полі **Выберите файл** виберіть каталог, де буде зберігатись наш майбутній файл. Рекомендую вибрати той каталог, який ми створили на [сторінці 4](#page-3-0). *Але якщо у вас є диск SSD і на ньому багато вільного місця, то доцільніше було б відновлювати базу на ньому — так буде швидше працювати програма.* В полі **Имя файла** вручну напишіть назву файлу та дайте розширення **MDF** (наприклад — *EJRC2008.MDF*). Натисніть кнопку **OK**.

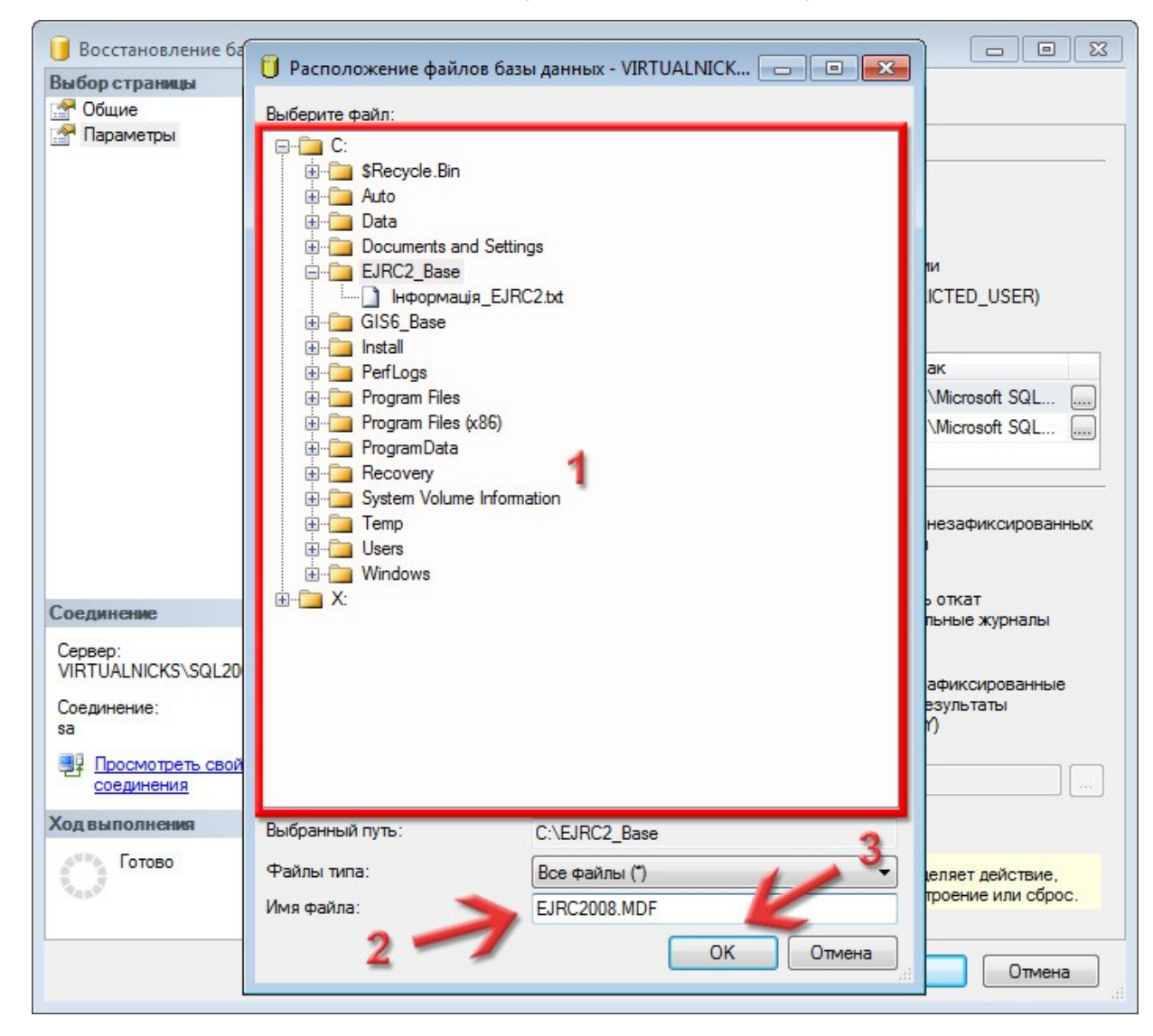

# Так само нам потрібно налаштувати другий файл (файл журналу). Тому навпроти рядка **Журнал** натисніть кнопку **...**.

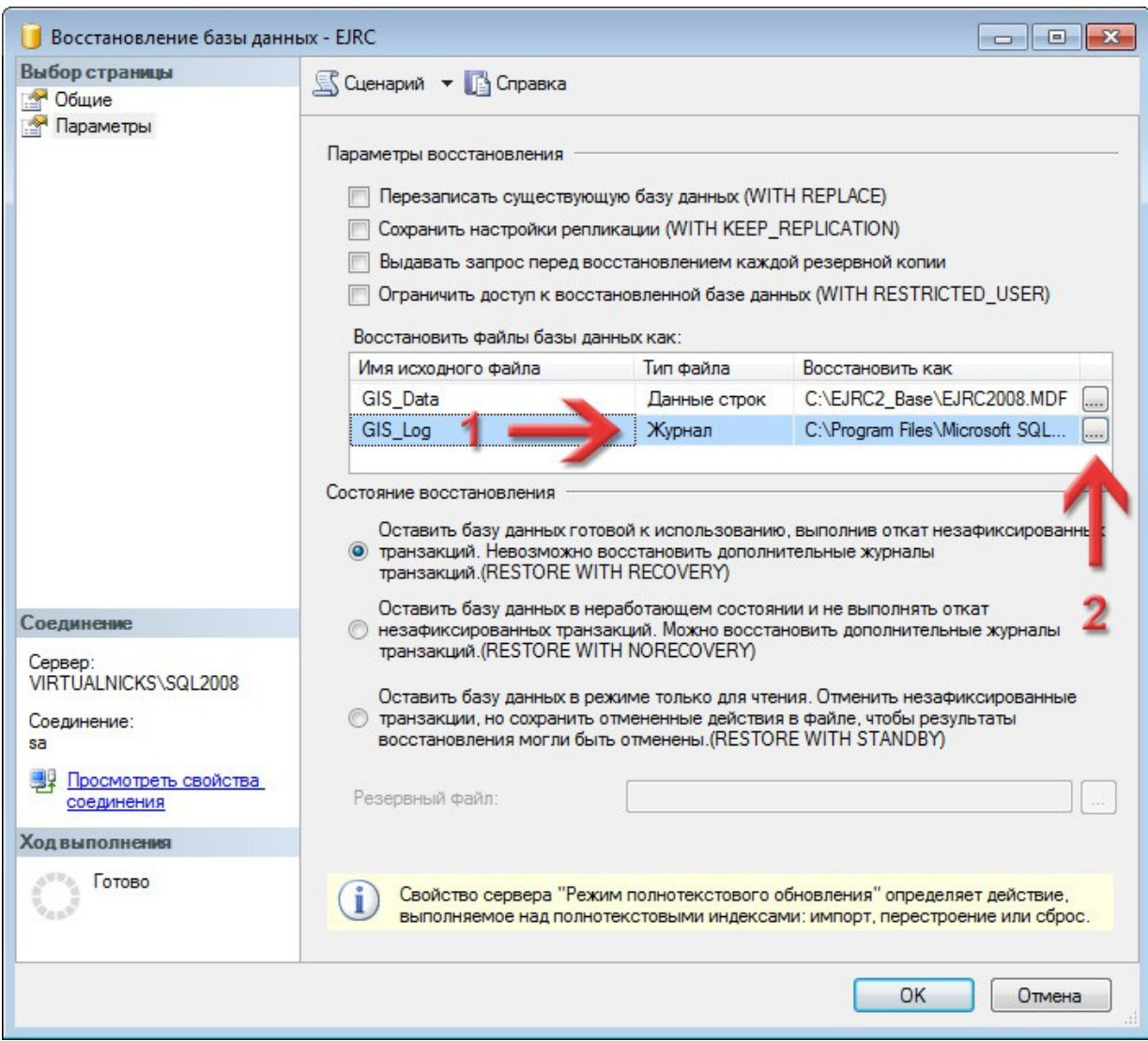

Як і для першого файлу, в полі **Выберите файл** виберіть каталог, де буде зберігатись наш майбутній файл. Раджу вибирати той самий каталог. В полі **Имя файла** вручну напишіть назву файлу та дайте розширення **LDF** (наприклад — *EJRC2008.LDF*). Натисніть кнопку **ОК**.

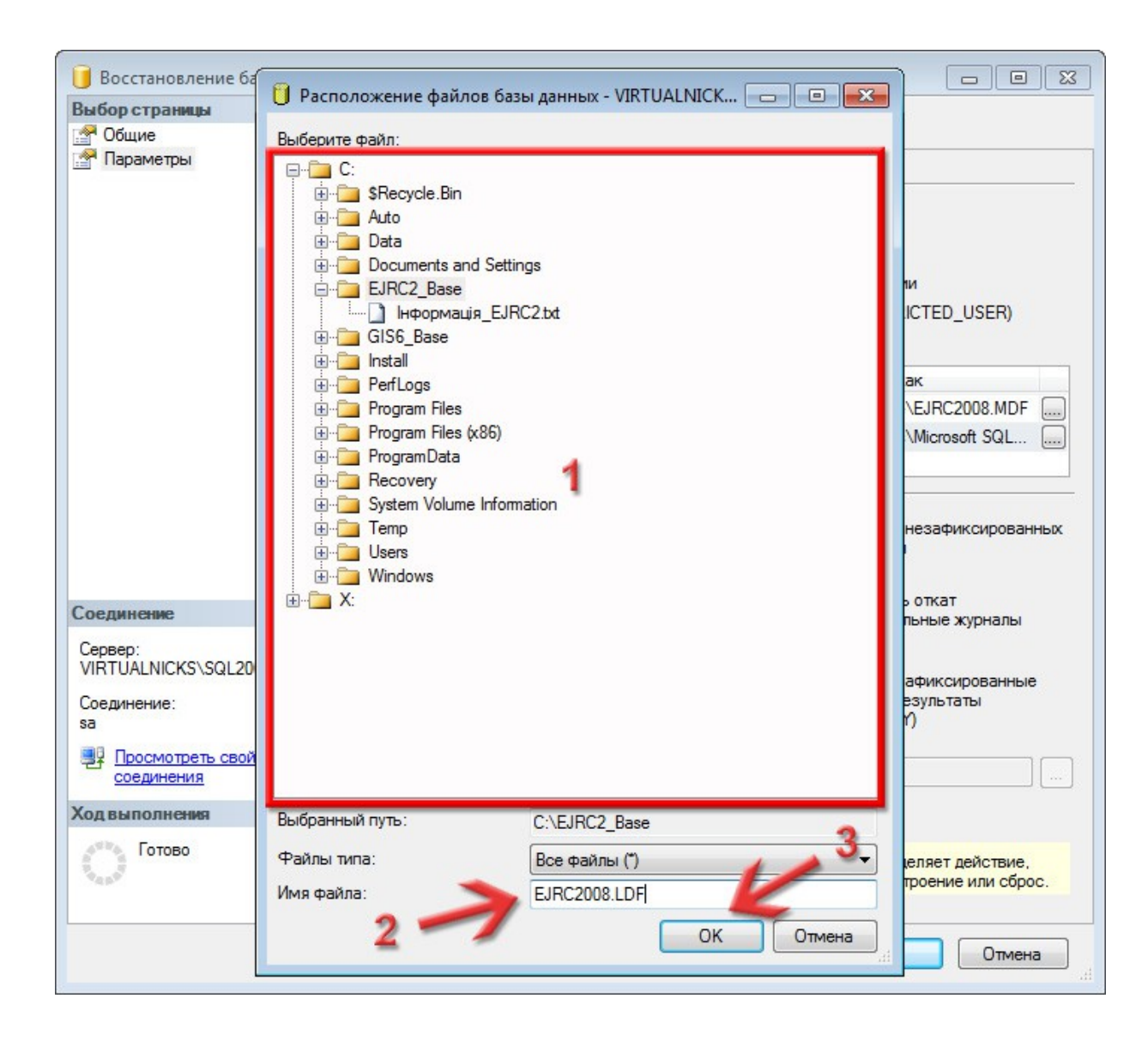

Таким чином ми задали спеціальний каталог, де будуть лежати фізичні файли бази даних та вказали назви для цих файлів. Я завжди намагаюсь їх іменувати згідно самої бази і типу сервера — так простіше потім розібратись що це за файли. Все інше має бути так, як у мене на скриншоті. Щоб запустити відновлення бази, натисніть кнопку **ОК**.

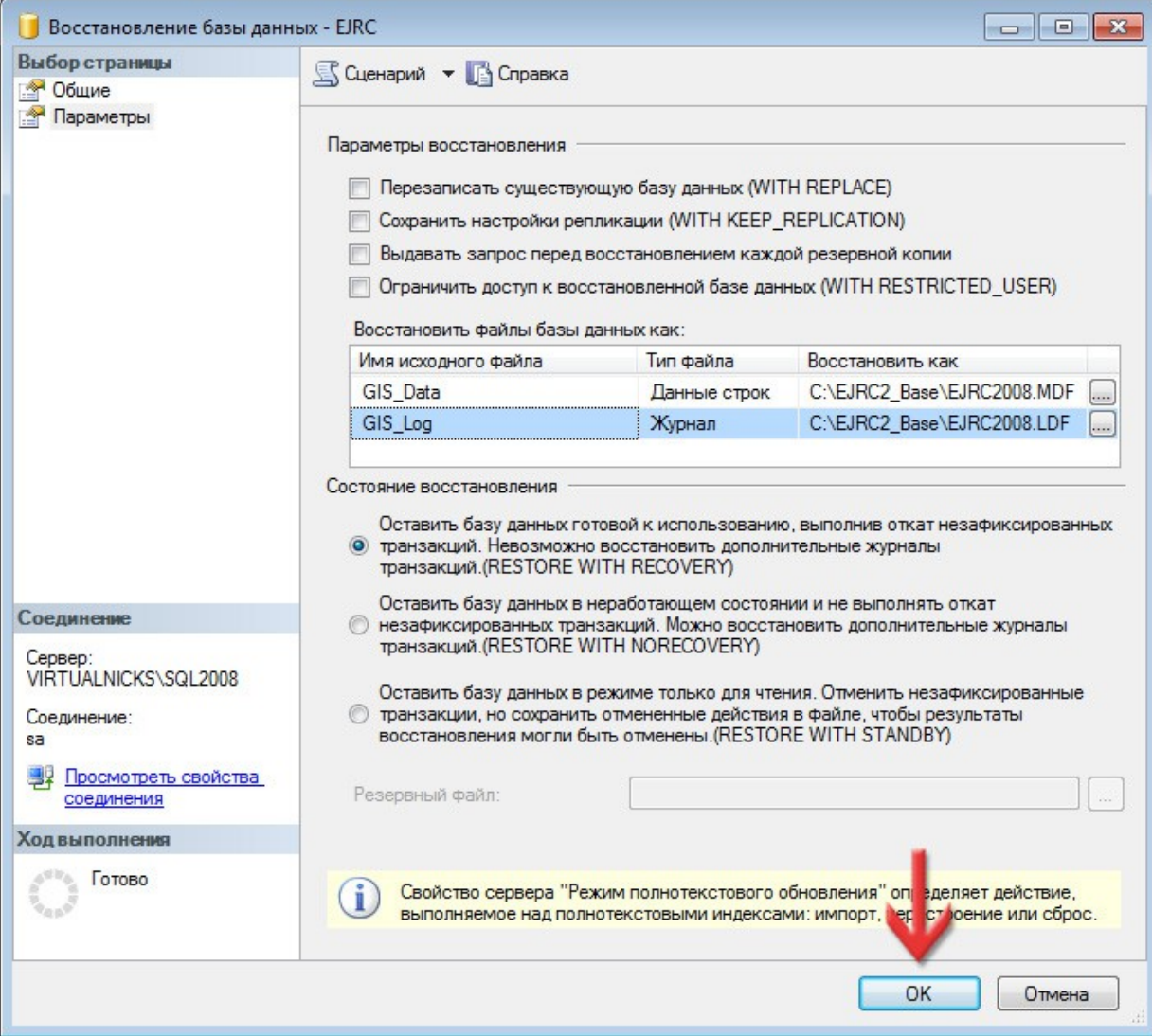

Дочекайтесь, поки відновиться база даних. Якщо все нормально, висвітиться ось таке вікно. Натисніть кнопку **ОК**.

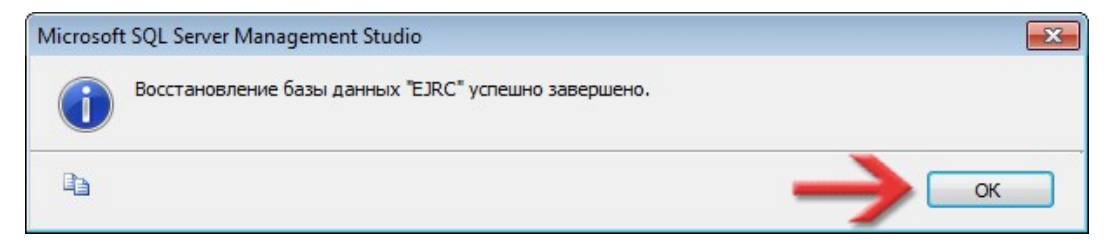

Також, давайте запишемо в наш файл інформації назву бази даних, яку задавали на [сторінці 50](#page-49-0), а також шлях до каталогу, де лежать файли нашої бази даних, що ми вказували на сторінках **51 - 54**.

> База даних - EJRC Файли бази - C:\EJRC2\_Base

*Це приклад тексту в файлі Інформація\_EJRC2.txt*

По закінченню, можна зліва в **Обозреватель объектов** розкрити розділ **Базы данных** і ми побачимо нашу підключену базу даних **EJRC**.

Тепер **Microsoft SQL Server Management Studio** можна закривати.

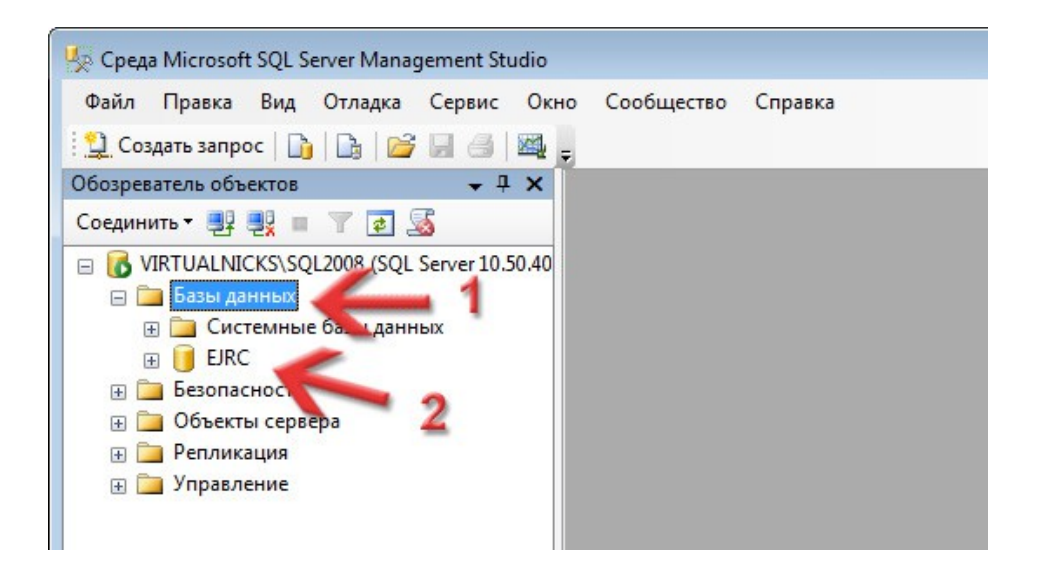

# Створення джерела даних **ODBC**

6

# Натискаємо на меню **Пуск** і ставимо курсор в поле пошуку.

# Там вводимо *odbcad32.exe* і натискаємо на клавіатурі клавішу **Enter**.

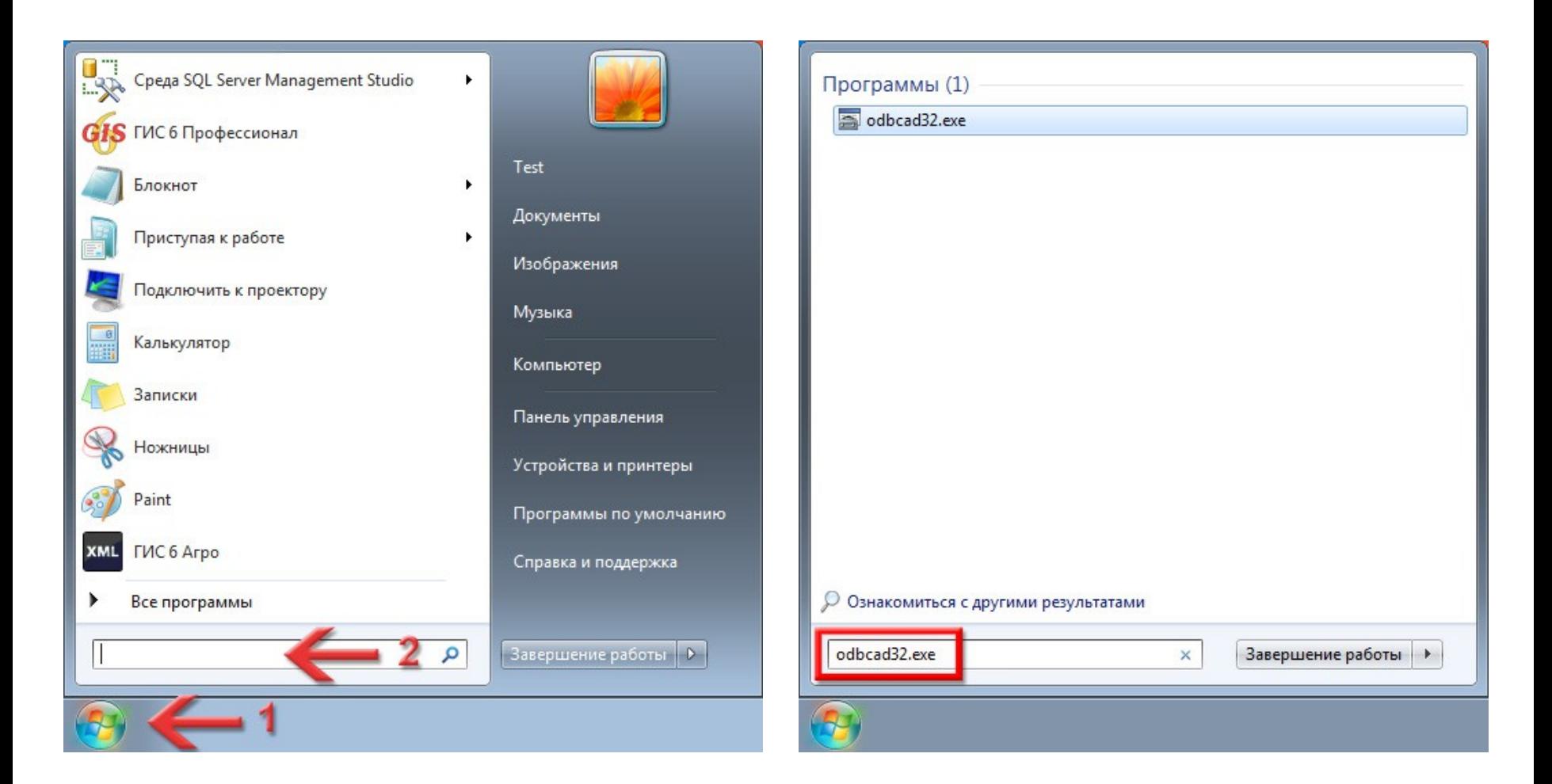

#### Відкриється вікно **Администратор источников данных ODBC**.

Нам треба перейти на вкладку **Пользовательский DSN**.

<span id="page-58-0"></span>На таблицю **Источники данных пользователя** не звертайте увагу, там у вас може бути пусто або не такі елементи, як у мене.

Натисніть кнопку **Добавить...**.

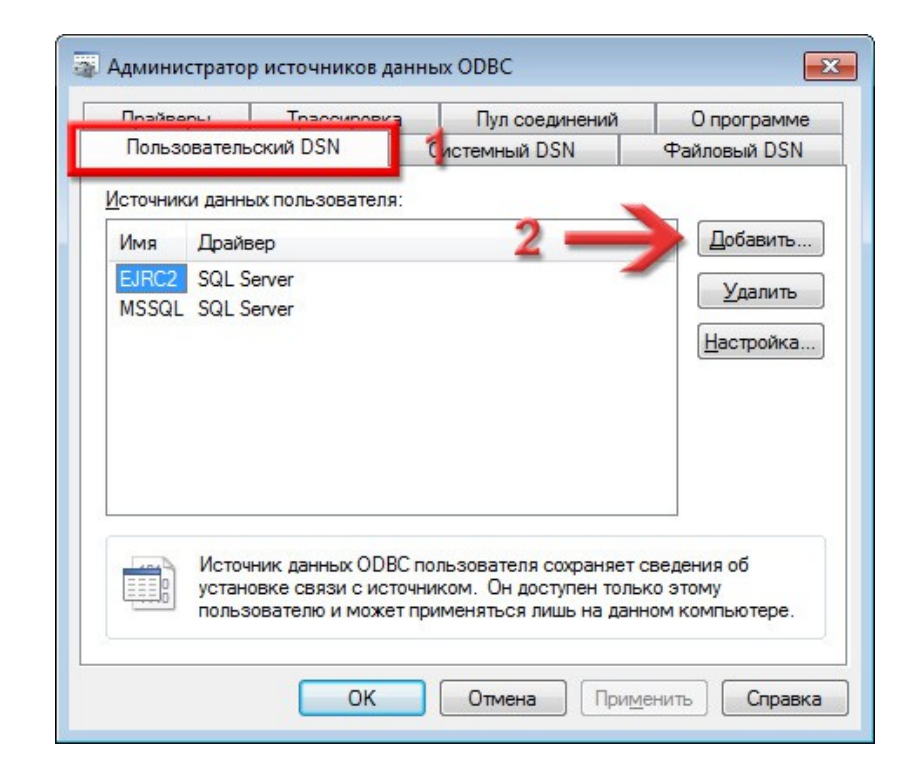

# Відкриється вікно **Создание нового источника данных**. В списку **Выберите драйвер, для которого...** знайдіть і виділіть драйвер **SQL Server Native Client 10.0** (це той, що використовується з **2008**-м SQL-сервером). Натисніть кнопку **Готово**.

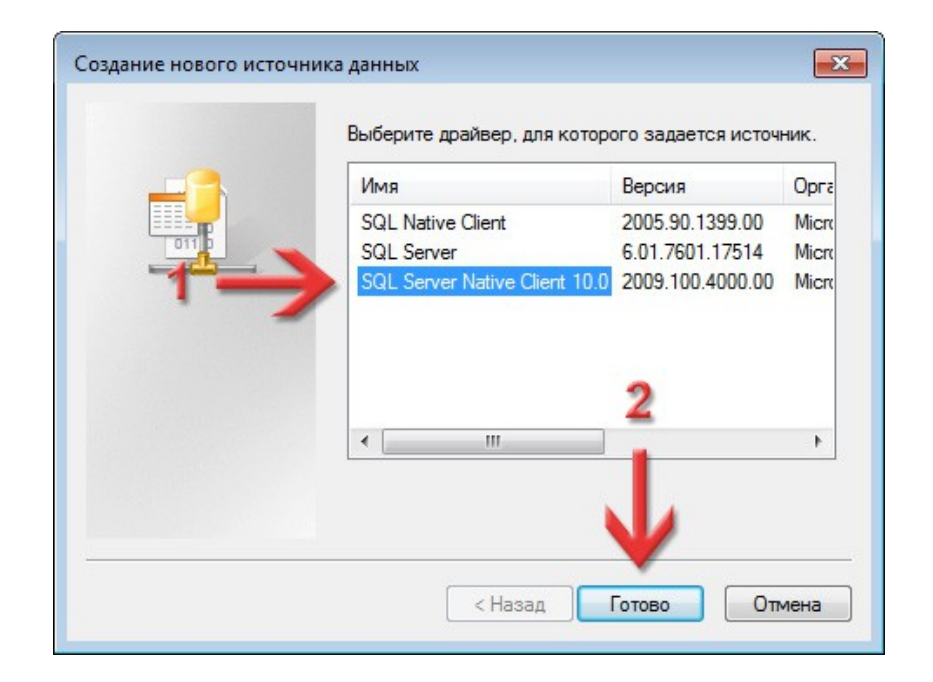

# В новому вікні, в полі **Имя** вкажіть *EJRC2*, те саме повторіть і для поля **Описание**. *Це дуже важливо: тільки таким ім'ям має називатись джерело даних ODBC для ЕЖРК 2, не залежно від назви бази даних!*

В полі **Сервер** потрібно вказати рядок підключення до сервера. Він описувався на [сторінці 42](#page-41-0) і ми його записали в наш текстовий документ інформації в полі *Підключення* — просто скопіюйте і сюди вставте, щоб не було помилок. Можна також спробувати розкрити список і якщо він у списку буде, то вибрати його.

Натисніть кнопку **Далее >**.

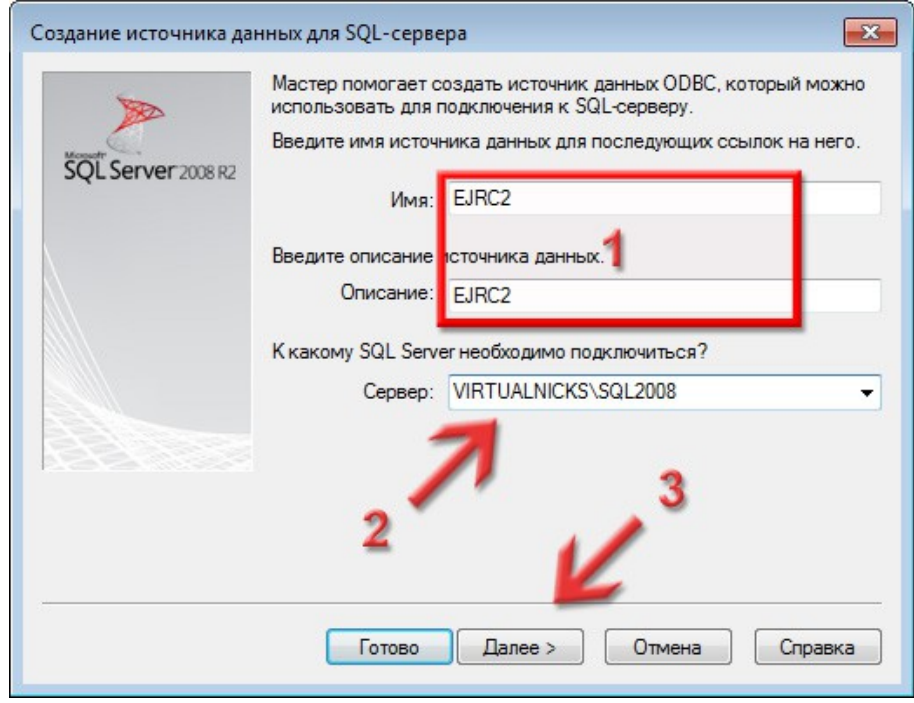

Можливо, програма видасть повідомлення, що таке джерело даних вже є. Не переймайтеся, натисніть кнопку **Да**.

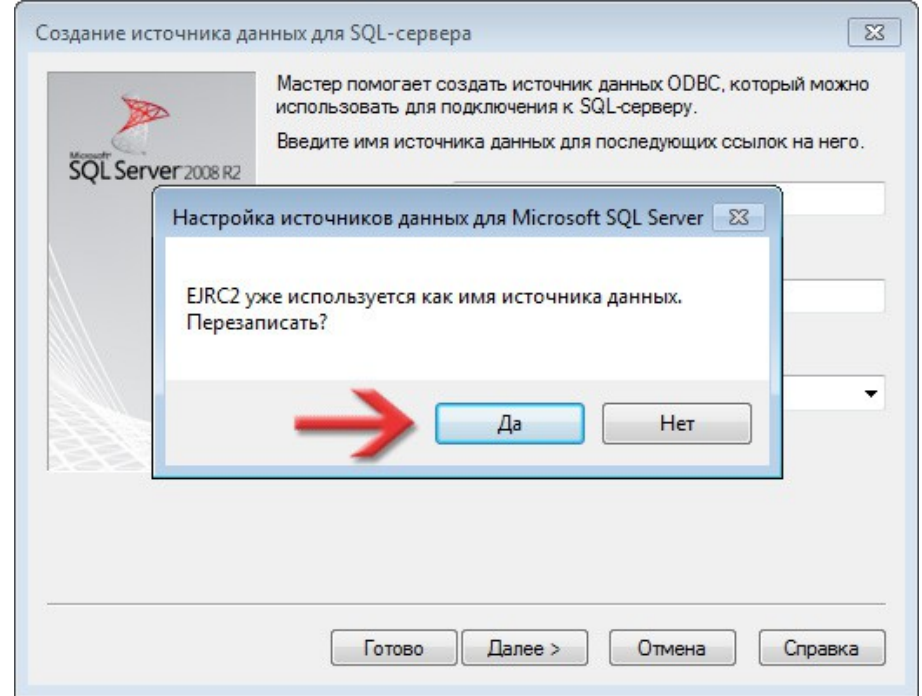

# Перемикач **Как SQL-сервер должен проверять...** переключіть в **проверка подлинности учётной записи SQL Server**.

В полях **Пользователь** та **Пароль** вкажіть, відповідно, логін та пароль для системного адміністратора SQL-сервера. Цей логін та пароль ми записували в файл інформації (блок *Доступ до сервера*) на [сторінці 16](#page-15-0).

Щоб продовжити, натисніть кнопку **Далее >**.

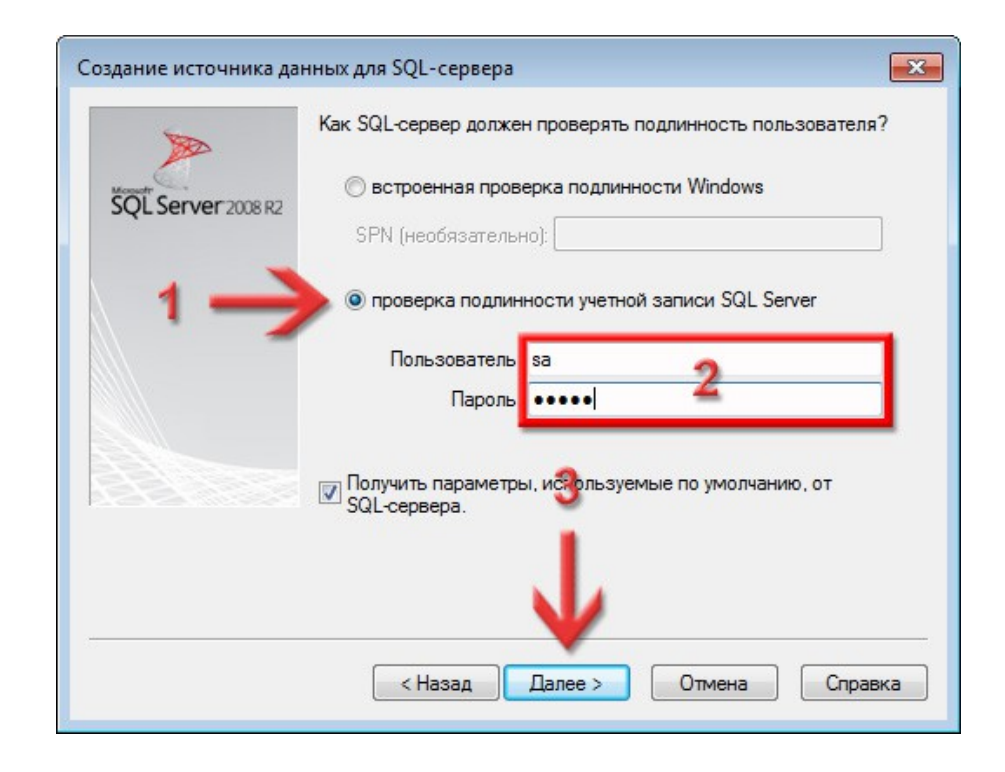

Поставте галочку **Использовать по умолчанию базу данных** та в списку виберіть нашу базу **EJRC**. Називатись вона буде так, як ми її назвали на [сторінці 50](#page-49-0) та записали в файл інформації (поле *База даних*).

*Обов'язково вибирайте зі списку, не вводьте вручну! Якщо список не відкривається, або там не має нашої бази, це значить що щось раніше зробили не правильно.*

Всі інші налаштування залиште так, як є (має бути як на скриншоті). Натисніть кнопку **Далее >**.

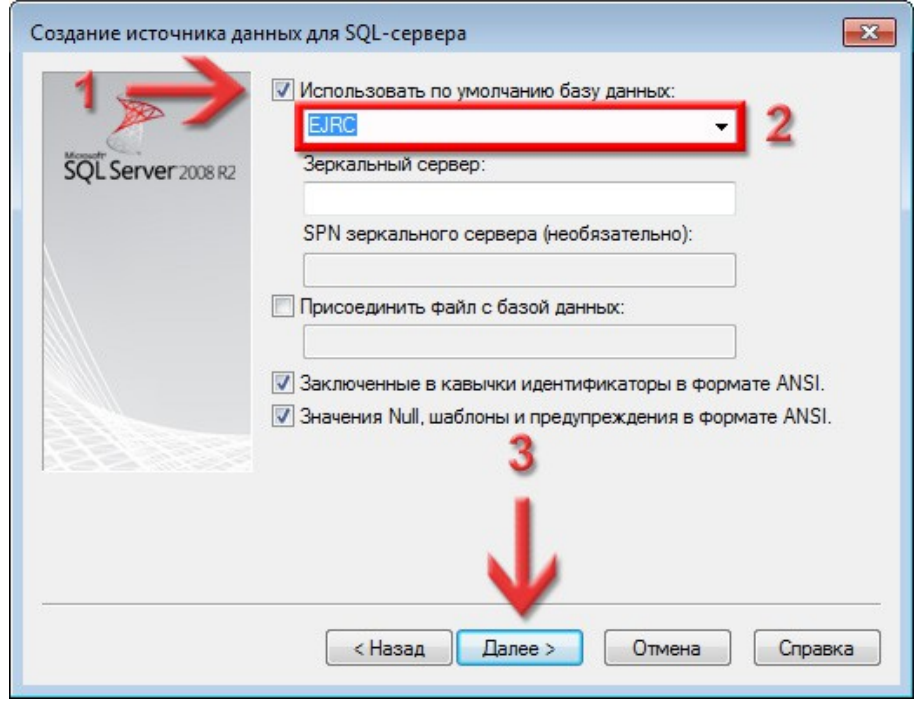

# Поставте галочку **Изменить язык системных сообщений SQL-сервера на** і виберіть **Russian**. Всі інші налаштування залиште так, як є (має бути як на скриншоті). Натисніть кнопку **Готово**.

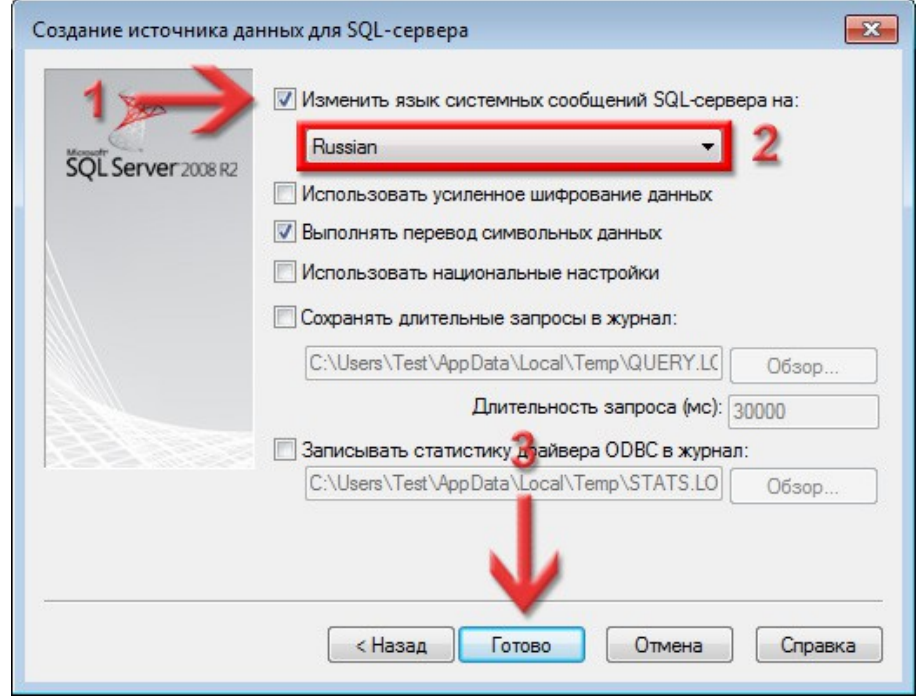

З'явиться вікно перевірки джерела даних **ODBC**.

# Для запуску перевірки натисніть кнопку **Проверить источник данных...**.

### Якщо все було налаштовано правильно, то у новому вікні, в самому кінці тексту буде написано: *ТЕСТ УСПЕШНО ЗАВЕРШЁН!* Натисніть кнопку **ОК**.

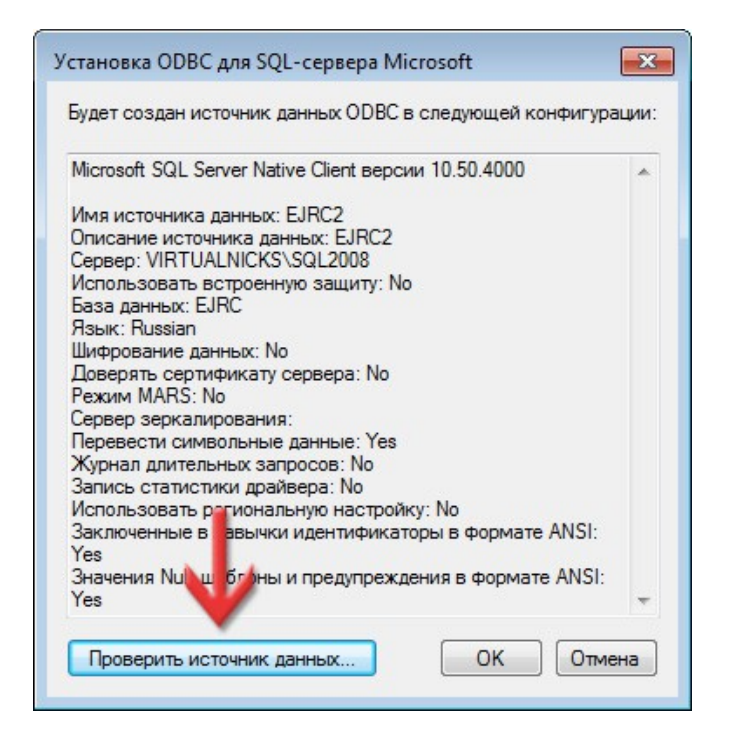

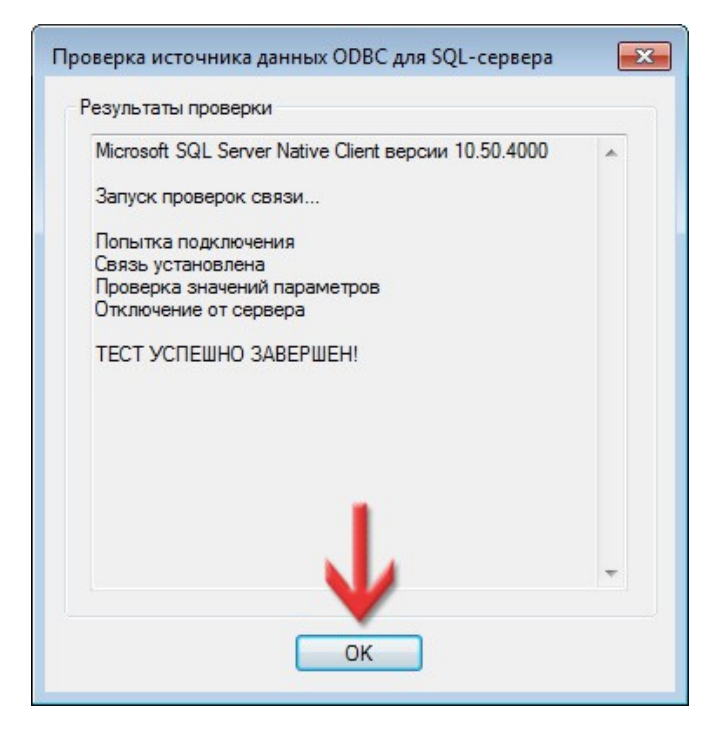

Якщо видає помилку, то спробуйте повернутись на [сторінку 59](#page-58-0) і знову налаштувати **ODBC**, можливо ви десь допустили помилку. Якщо ж не виходить, то звертайтесь в нашу технічну підтримку.

### Щоб зберегти налаштування джерела даних **ODBC** натисніть кнопку **ОК**.

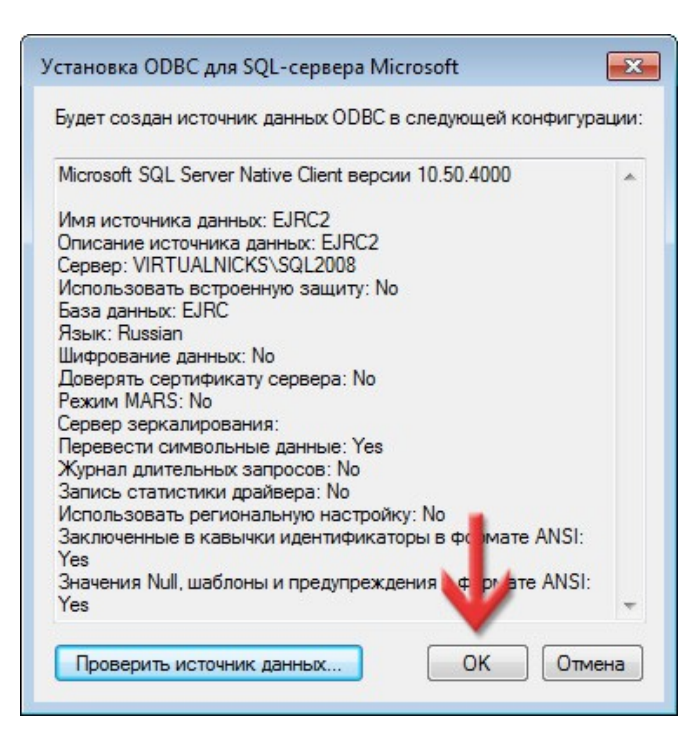

# Як бачимо, в таблиці **Источники данных пользователя** з'явився новий запис *GIS*. Щоб закрити вікно натисніть кнопку **ОК**.

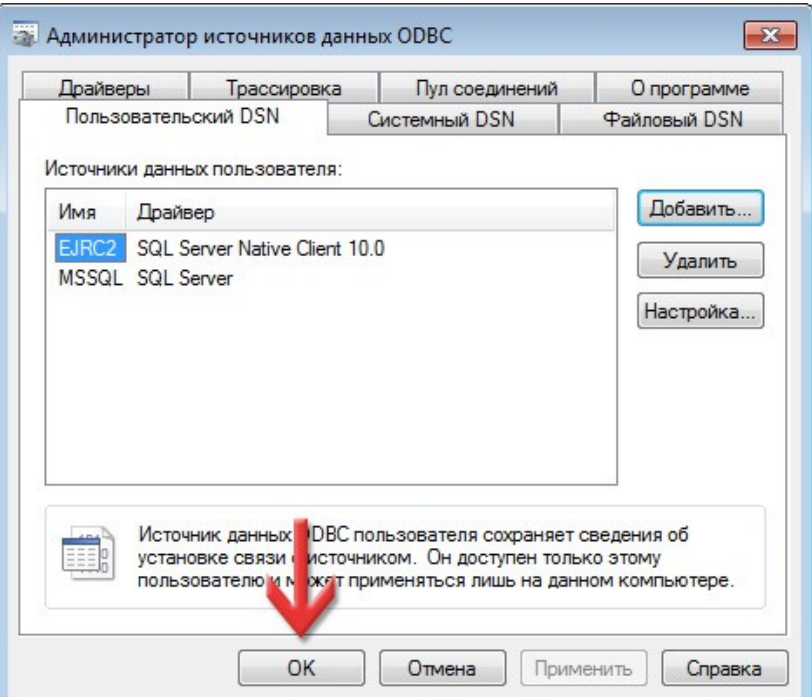

# 7

# Запуск програми **ЕЖРК 2**

Перед інсталяцією SQL-сервера ви встановлювали програму **ЕЖРК 2** та ліцензійний ключ до неї. Запустіть по ярлику програму **ЕЖРК 2**. З'явиться діалогове вікно для з'єднання з базою даних. Якщо ж вікно не з'явилось і програма почала запускатись, значить все добре і цю та наступну сторінки пропустіть.

В першу чергу, в полі **MS SQL Server** виберіть **2008**. *Якщо в списку його не має, це значить, що у вас стара версія програми, завантажте нову інсталяцію або оновіть програму вручну.*

В полі **Ім'я сервера** вставляємо рядок підключення до сервера. Він описувався на [сторінці 42](#page-41-0) і ми його записали в наш текстовий документ інформації в полі *Підключення* — просто скопіюйте його і сюди вставте. Це потрібно зробити один раз, в подальшому, цей рядок можна буде просто вибрати зі списку.

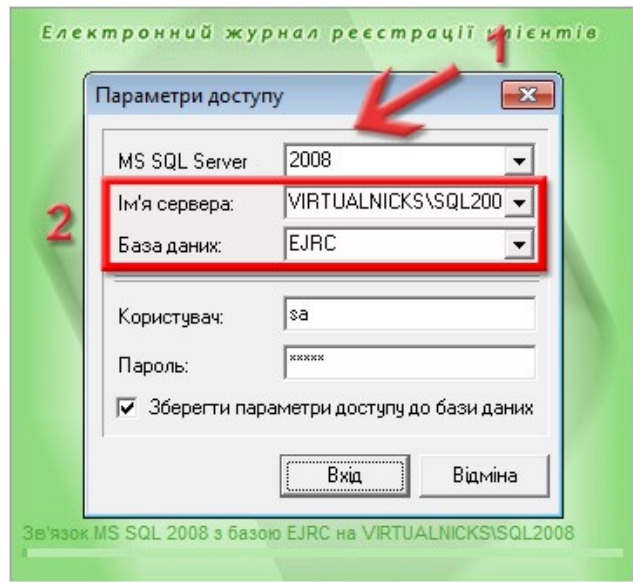

В поле **База даних** вставте назву бази даних яку ми давали на [сторінці 50](#page-49-0) та записали в файл інформації (поле *База даних*). В подальшому, цей рядок можна буде просто вибрати зі списку.

В полях **Користувач** та **Пароль** вкажіть, відповідно, логін та пароль для системного адміністратора SQL-сервера. Цей логін та пароль ми записували в файл інформації (блок *Доступ до сервера*) на [сторінці 16](#page-15-0). Звісно, в подальшому, можна налаштувати інших користувачів та права для них, але поки що, для першого запуску, потрібен адміністратор.

Якщо хочете, щоб це вікно більше не з'являлось, при запуску **ЕЖРК 2**, поставте галочку **Зберегти параметри доступу до бази даних**.

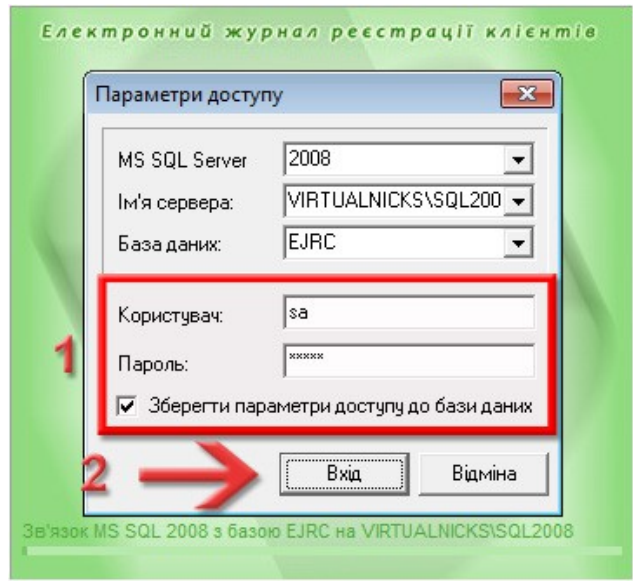

Натисніть кнопку **Вхід**, щоб спробувати налаштоване підключення і запустити програму **ЕЖРК 2**.

Якщо почала змінюватись шкала прогресу, це значить, що ми все правильно налаштували і програма **ЕЖРК 2** почала повноцінно запускатись.

Також раджу налаштувати в програмі автоматичне створення резервних копій, детальніше про це в нашому блозі:

<https://shels.com.ua/blog.htm?b=118>

Після запуску **ЕЖРК 2** та налаштування резервного копіювання, раджу записати шлях до резервних копій в нашому файлі інформації *Інформація\_EJRC2.txt*. В результаті, ви отримаєте приблизно такий файл:

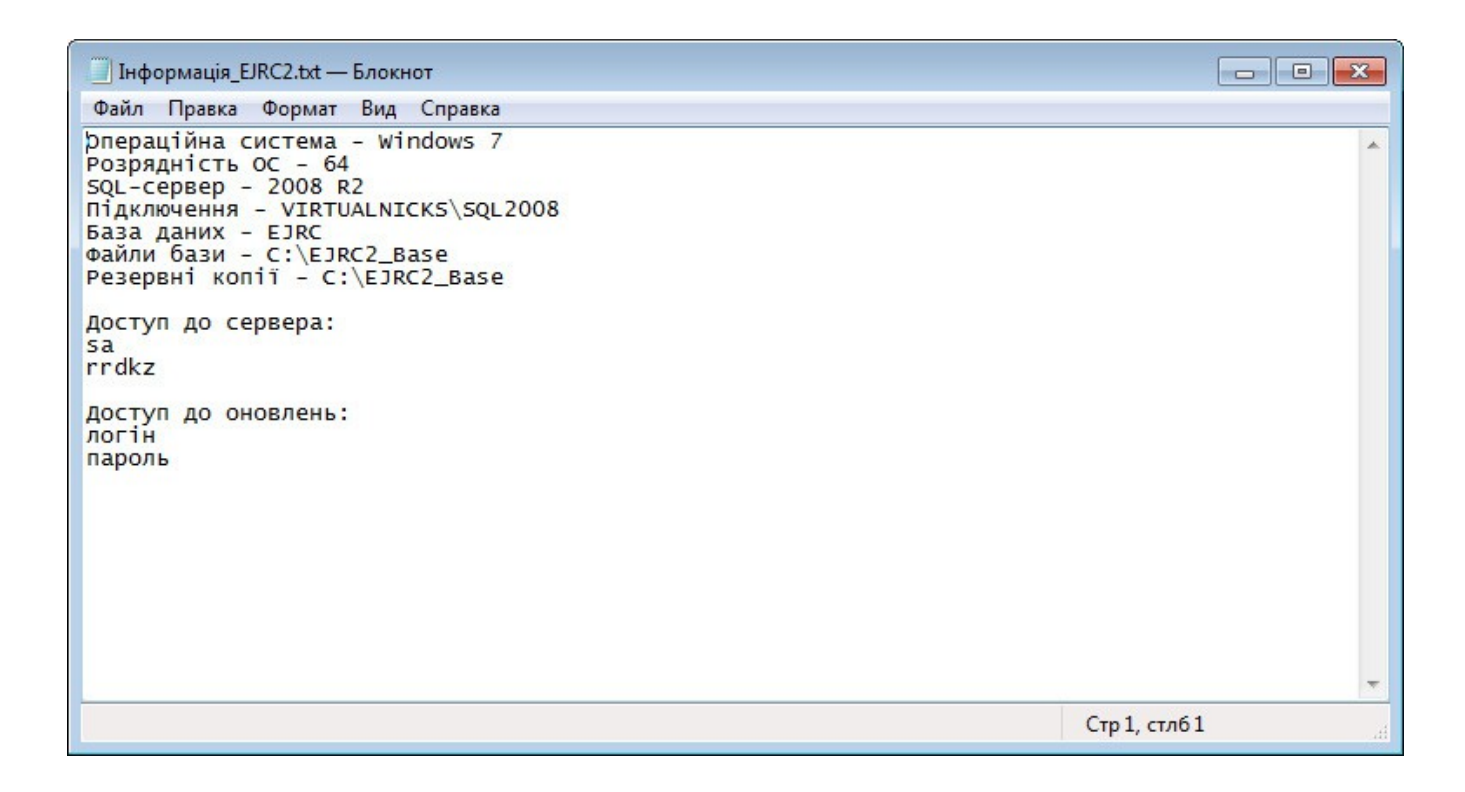

Також туди можна записати логін та пароль на технічну підтримку, як у мене (внизу). Це дозволить його не загубити. А на цей файл інформації можна створити ярлик, щоб швидко його відкрити при потребі.

# 8

# Вітаю! Ви успішно встановили **MS SQL Server 2008 R2 Express** та налаштували під нього **ЕЖРК 2**.
## SHELS.COM.UA

ЕЛЕКТРОННИЙ ЖУРНАЛ РЕЄСТРАЦІЇ КЛІЄНТІВ 2